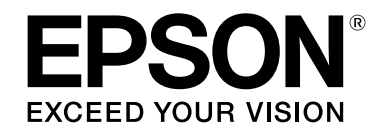

# **LABELWORKS LW-Z900**

# **Gebruikershandleiding Ver.02**

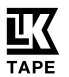

<span id="page-0-0"></span>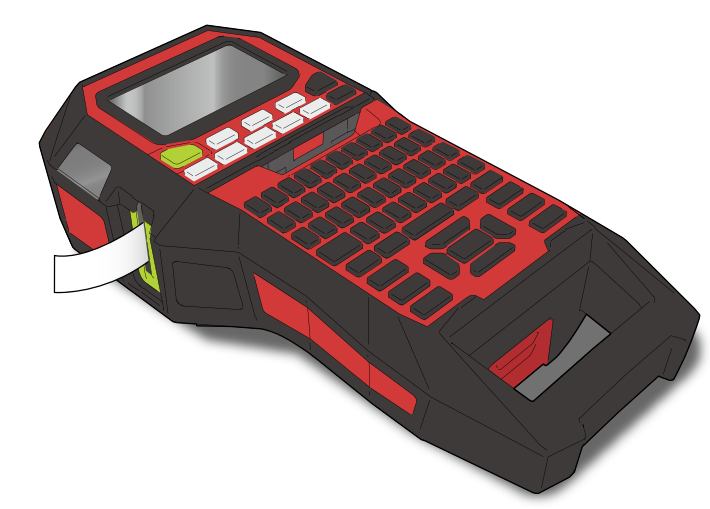

Lees dit document aandachtig door zodat u dit product veilig en goed leert gebruiken. Raadpleeg als het product defect is, het garantiebewijs en neem contact op met de winkel waar u het gekocht hebt. Neem als u verdere assistentie nodig hebt, contact op met uw lokale ondersteuningsdienst van Epson.

Raadpleeg ook de ondersteuningspagina op uw lokale Epson website. U kunt de meest recente versie van deze Gebruikershandleiding van de website downloaden.

Onderdelen van deze software hebben copyright 2016 The FreeType Project (www.freetype.org). Alle rechten voorbehouden.

Menu inhoud [Veiligheidsaanwijzingen](#page-1-0) [Technische gegevens](#page-4-0) [Foutopsporing](#page-5-0) [Naam en functie van de onderdelen](#page-6-0) [Hier beginnen](#page-8-0) [Reinigen](#page-15-0) [De instellingen initialiseren](#page-16-0) [Index op doel](#page-17-0) [Index toetsenmenu](#page-38-0) [Kader en tabel lijsten](#page-55-0)

#### **Symbolen in deze handleiding**

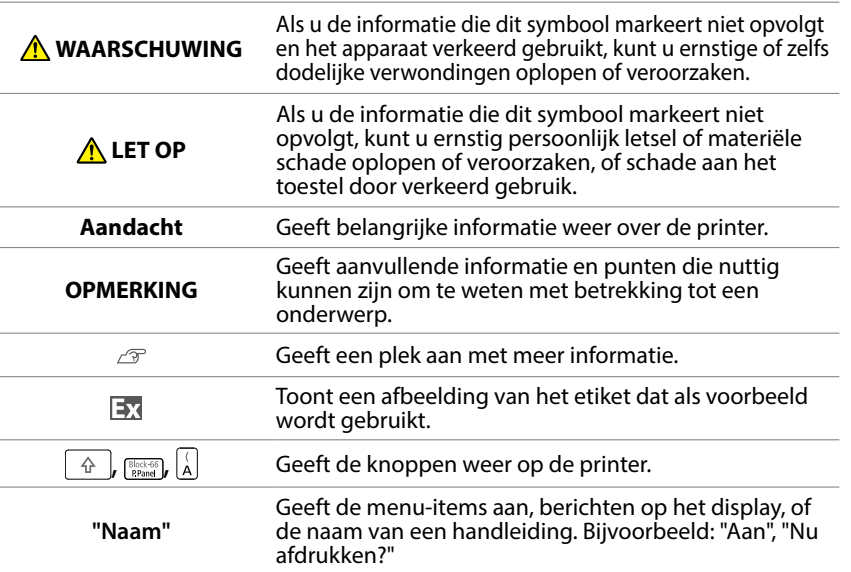

© Seiko Epson Corporation 2015-2019. Alle rechten voorbehouden.

M00123200NL

# <span id="page-1-0"></span>Veiligheidsaanwijzingen

Lees voor uw veiligheid de bijgevoegde documentatie aandachtig door zodat u dit product goed leert te gebruiken. Bewaar deze handleiding na het lezen op een voor de hand liggende plaats zodat u hem indien nodig gemakkelijk kunt raadplegen.

De volgende veiligheidsmarkeringen maken u attent op voorzorgen tegen mogelijk persoonlijk letsel en materiële schade.

Deze aanwijzingen zijn in groepen verdeeld naargelang de ernst van de verwondingen of schade die u kunt veroorzaken als u ze niet naleeft of het apparaat verkeerd gebruikt.

#### **GEVAAR**

Als u de informatie die dit symbool markeert niet opvolgt, kunt u ernstige of zelfs dodelijke verwondingen oplopen of veroorzaken. Wees extra voorzichtig bij het uitvoeren van handelingen die als gevaarlijk zijn gekenmerkt.

#### **WAARSCHUWING**

Als u de informatie die dit symbool markeert niet opvolgt en het apparaat verkeerd gebruikt, kunt u ernstige of zelfs dodelijke verwondingen oplopen of veroorzaken.

#### **LET OP**  $|\mathcal{A}\rangle$

Als u de informatie die dit symbool markeert niet opvolgt, kunt u ernstig verwondingen oplopen of veroorzaken of materiële schade, of schade aan het toestel door verkeerd gebruik, veroorzaken.

In het volgende overzicht vindt u de betekenis van de symbolen die in veiligheidsaanwijzingen gebruikt worden.

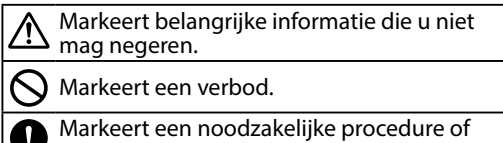

onderdeel dat u niet mag overslaan.

## **GEVAAR**

#### **Omgaan met de batterijen**

Was als er batterijvloeistof in uw ogen komt, deze onmiddellijk uit met schoon water gedurende meer dan 10 minuten en raadpleeg onmiddellijk een arts. Als u dit niet doet, kan de vloeistof leiden tot verlies van gezichtsvermogen. Demonteer of wijzig het batterijpakket nooit. Dit kan leiden tot

brand, explosie, lekkage, oververhitting of schade. Stel de batterij niet bloot aan vuur en verwarm deze niet. Dit kan leiden tot brand, explosie, lekkage, oververhitting of schade.

## **WAARSCHUWING**

#### **De stroomadapter en het stroomsnoer**

De snoeren die bij dit product worden geleverd, bevatten chemische stoffen, waaronder lood waarvan in de staat Californië bekend staat dat ze aangeboren afwijkingen of andere voortplantingsschade kunnen veroorzaken. *Was de handen na aanraking.* (Deze waarschuwing wordt gegeven in overeenstemming met Proposition 65 in de Californische Health & Safety Code (Wet voor gezondheid en veiligheid) §25249.5 en verder.) Gebruik uitsluitend de voorgeschreven stroomadapter en het voorgeschreven stroomsnoer en geen andere exemplaren. Gebruik de stroomadapter alleen binnen het aangegeven spanningsbereik. Anders kunt u schade, oververhitting, brand of een elektrische schok veroorzaken. Neem de volgende voorzorgsmaatregelen in acht bij gebruik van de stroomadapter en het stroomsnoer. • Gebruik geen stekkerdozen met meerdere uitgangen. • Zorg dat de stekker en het stopcontact niet met stof bedekt zijn. • Steek de stekker stevig in het stopcontact. • Raak de adapter of de stekker niet met natte handen haan. • Trek niet aan het snoer als u de stekker uit het stopcontact wilt trekken. Neem de stekker zelf vast wanneer u hem uit het stopcontact trekt. • Breng geen wijzigingen aan de stroomadapter of het stroomsnoer aan. • Stel de stroomadapter en het stroomsnoer niet bloot aan schokken en plaats er geen zwaar voorwerp op. • Buig of knak de stroomadapter en het stroomsnoer niet. • Plaats de stroomadapter en het stroomsnoer niet nabij een verwarmingsapparaat. Gebruik de stroomadapter en het stroomsnoer niet als ze beschadigd zijn. Anders kunt u schade, oververhitting of rookvorming veroorzaken met mogelijk brand of een elektrische schok tot gevolg. Raak de stekker niet aan tijdens onweer.

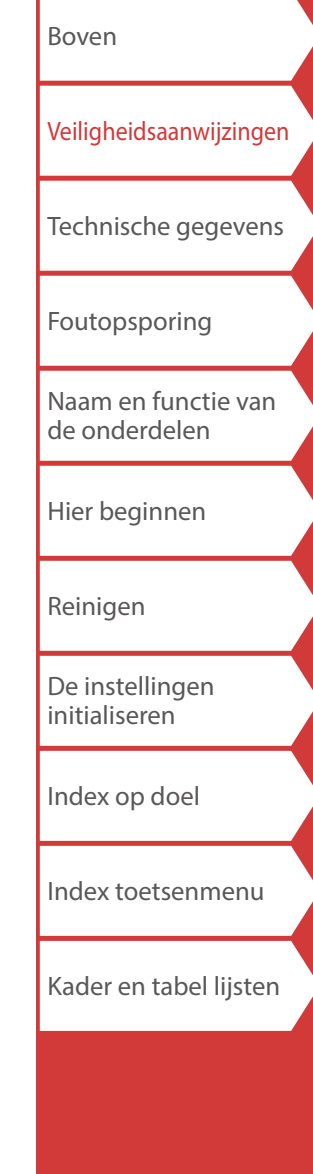

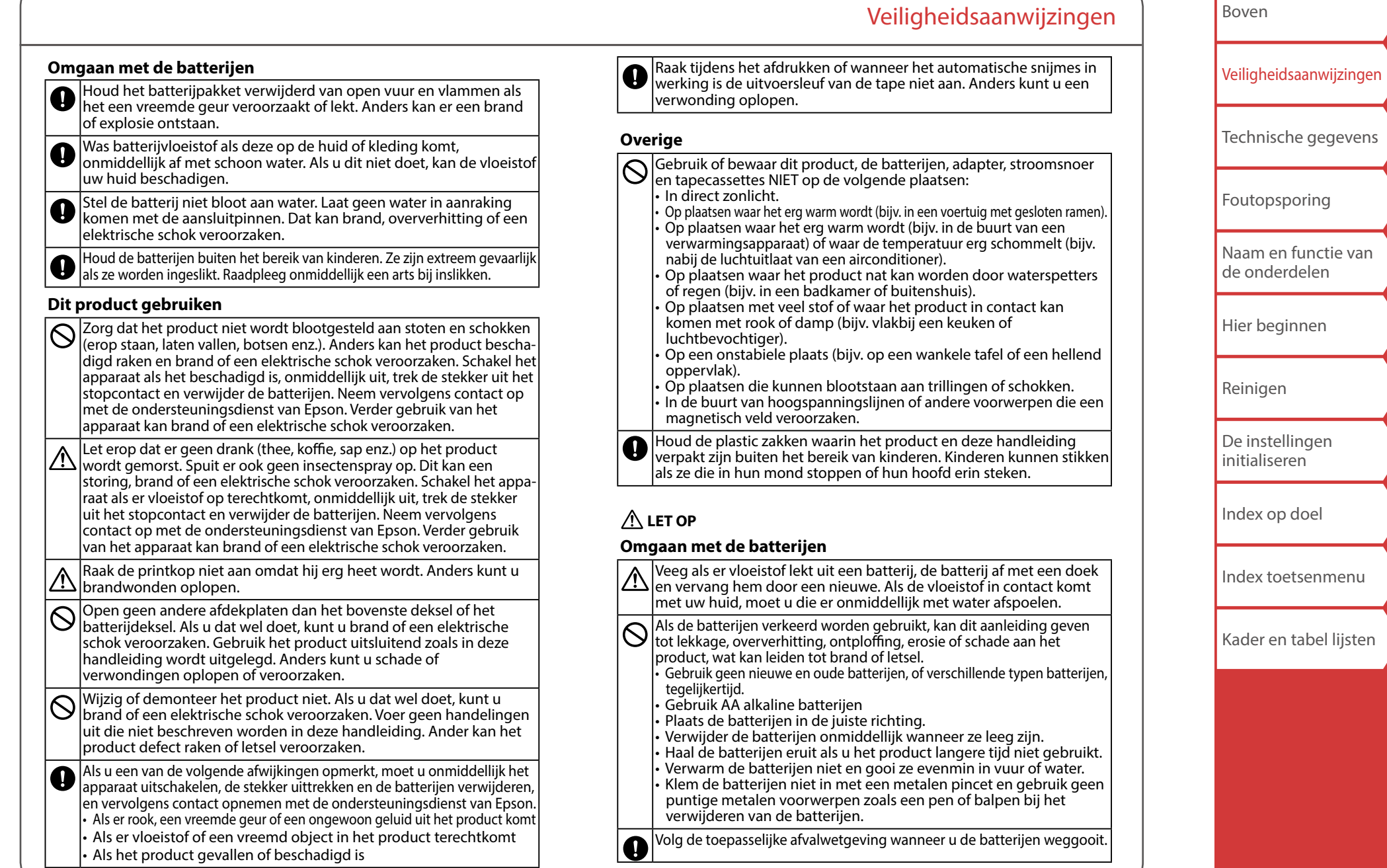

Veiligheidsaanwijzingen

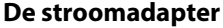

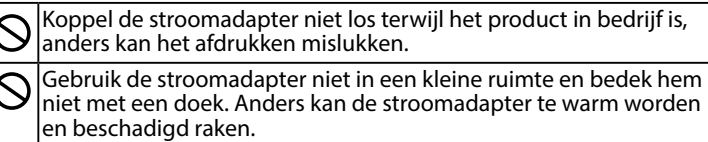

#### **Dit product gebruiken**

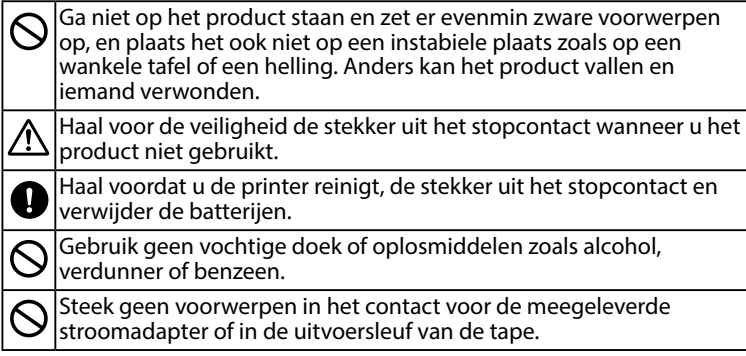

## *Omgaan met de tapecassettes*

- Gebruik alleen een geschikte LK Tape.
- Sommige soorten tape kunnen niet door het snijmes gesneden worden. Raadpleeg de doos met tape of ga naar uw lokale Epson website voor de laatste informatie over tapesoorten waarvoor Autom. snijden en/of Half knippen zijn uitgeschakeld.
- Niet laten vallen of demonteren. Anders kunt u hem beschadigen.
- Trek de tape niet met geweld uit het apparaat. Voer de tape in met  $\boxed{|\cdot||x|}$ . Anders kan de tapecassette breken en onbruikbaar raken.
- Vermijd het gebruik van een lege tapecassette. Als u dit wel doet, kan dit leiden tot oververhitting van de printkop, wat schade of storingen kan veroorzaken.

#### **OPMERKING**

Tapecassettes bevatten inktlinten. Volg de toepasselijke afvalwetgeving wanneer u de tapecassette weggooit.

## *Overige waarschuwingen*

#### **Gebruik van het apparaat**

- Raak de thermische kop niet aan. Statisch elektriciteit kan de thermische kop beschadigen.
- Haal de stroomadapter niet uit en in het stopcontact tijdens het afdrukken. De stroom kan afgesloten worden.
- De Li-ion batterij kan niet worden opgeladen tijdens het afdrukken.
- Gebruik het toetsenbord met voorzichtigheid.
- Let op dat u niet in uw vingers snijdt als u een etiket met de schaar afknipt.
- Plak etiketten nooit op mensen, levende wezens, openbare voorzieningen of andermans eigendommen.
- Denk eraan het apparaat uit te zetten na gebruik.
- Tijdens het uitschakelen van het product wordt het bericht "Geen stroom" weergegeven. Verwijder de adapter niet totdat het bericht verdwijnt.
- Vervang de batterijen alleen met uitgeschakeld apparaat. Als u de batterijen vervangt terwijl het product is ingeschakeld, kunnen bestanden of gegevens die erop zijn opgeslagen worden gewist.

## *De batterij recyclen*

Bevat een lithium-ion batterij. Moet op de juiste manier worden gerecycled of weggegooid.

#### **OPMERKING**

Demonteer het batterijpakket niet.

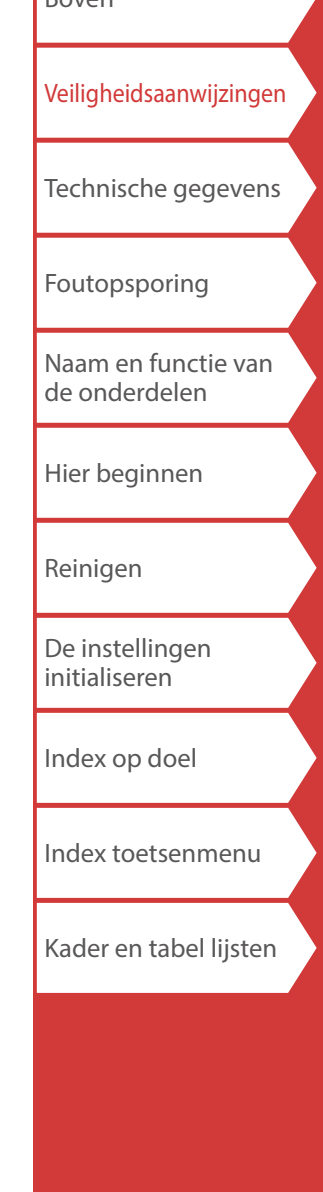

 $B_{\text{max}}$ 

# <span id="page-4-0"></span>Technische gegevens

#### **Toestel**

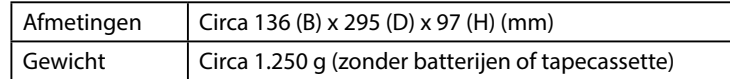

#### **Gebruiksomgeving**

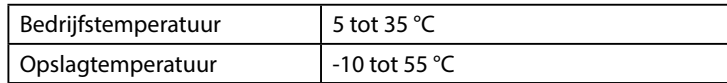

### **Ondersteunde tapebreedte**

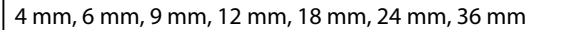

## **Voeding**

#### **Batterij**

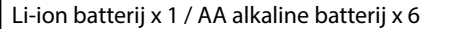

#### **Stroomadapter**

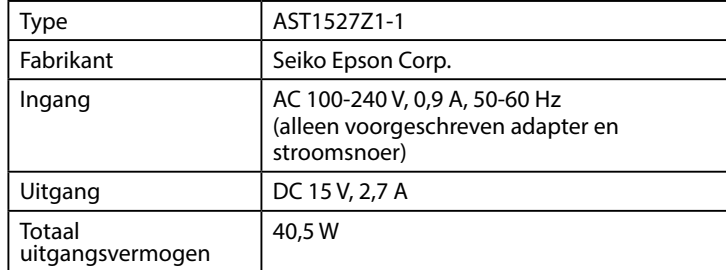

### **Specificaties van Li-ion batterij**

#### **Omgevingstemperatuur**

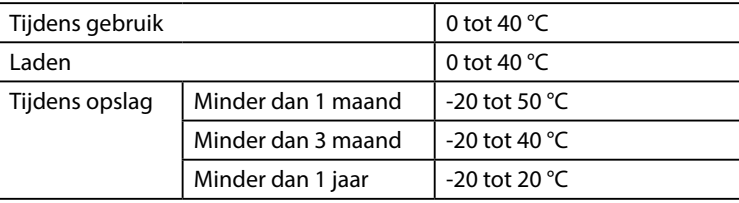

#### **Laadinformatie**

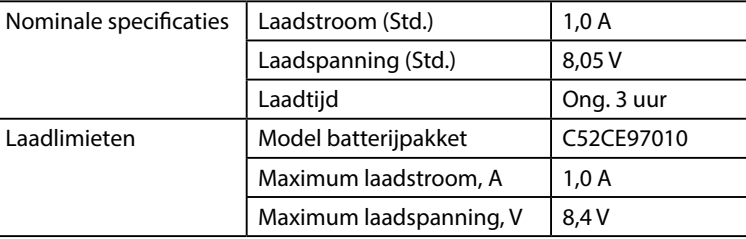

### **Nominale tijd bij het gebruik van alkaline batterijen**

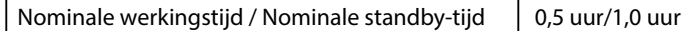

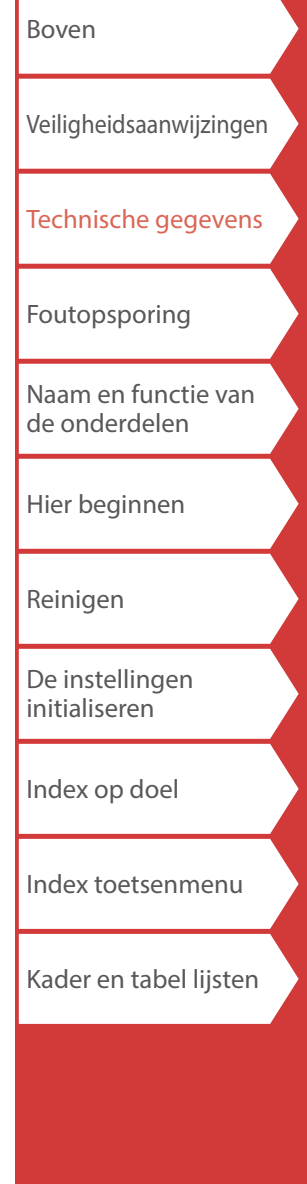

# <span id="page-5-0"></span>Foutopsporing

## *Berichten*

In dit gedeelte worden de oplossingen gegeven bij de volgende meldingen:

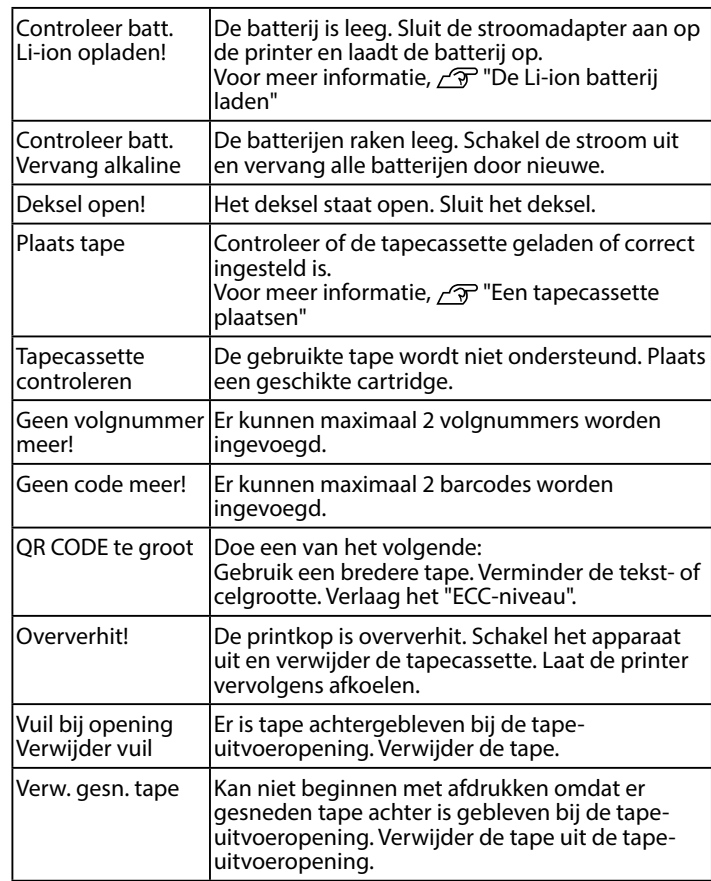

# *Probleem*

#### **Kan Li-ion batterij niet opladen**

Is de Li-ion batterij goed geïnstalleerd? Controleer of de Li-ion batterij goed is geïnstalleerd.

Is de stroomadapter stevig aangesloten? Controleer of de stroomadapter en de stroomkabel stevig zijn aangesloten op de stroomingang van de printer, de adapterstekker en het stopcontact.

#### **Kan de tape niet goed detecteren**

Is de tapecassette goed geïnstalleerd? Controleer of de tapecassette goed is geïnstalleerd.

Is het etiket voor het detecteren van de tapecassette schoon? Zo niet, verwijder vuil met een zachte doek.

Is de detectiesensor van de printer schoon? Zo niet, verwijder vuil met een zachte doek.

### **OPMERKING**

Als geen van de bovenstaande oplossingen het probleem heeft verholpen of het symptoom niet hierboven staat beschreven, neemt u contact op met de ondersteuningsdienst van Epson.

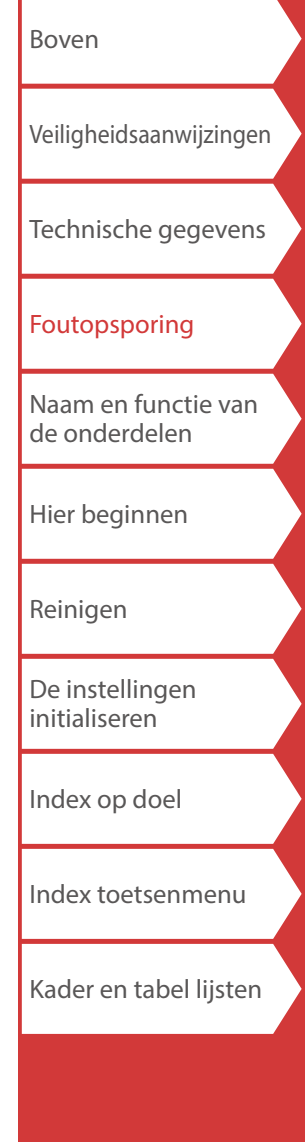

# <span id="page-6-0"></span>Naam en functie van de onderdelen

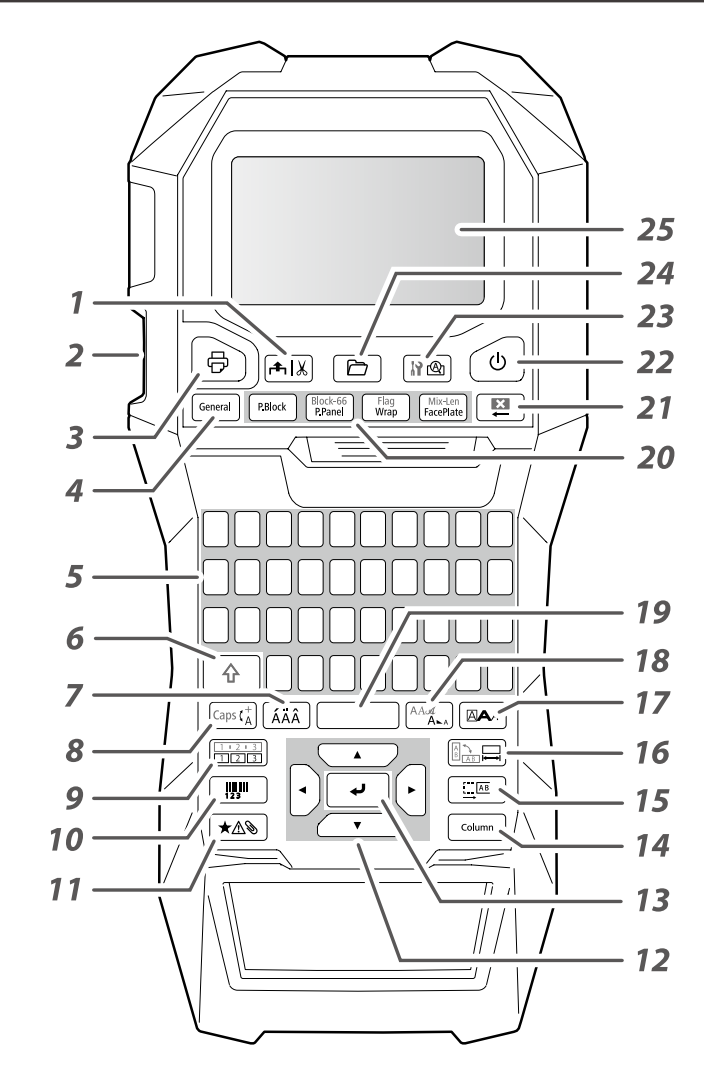

# *Symboolbeschrijving*

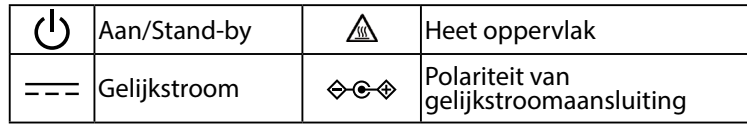

- *1.* Voert de tape in en snijdt deze af.
- *2.* Tape-uitgang
- 3. Drukt een etiket af. Houd  $\boxed{\triangle}$  ingedrukt en druk hierop om af te drukken met een speciale afdrukfunctie.
- *4.* Maakt een algemeen etiket of gaat uit de speciale etiketmodus.
- *5.* Lettertoetsen
- *6.* Shift
- *7.* Voert een teken met een accent in.
- *8.* Wijzigt de invoermethode van de tekentoetsen. Houd  $\sqrt{\hat{r}}$  ingedrukt en druk hierop voor caps lock.
- *9.* Maakt een etiket met een volgnummer. Houd  $\sqrt{a}$  ingedrukt en druk hierop om te maken met volgnummers voor blokken.
- *10.* Maakt een barcode-etiket.
- *11.* Voert een symbool in.
- *12.* Pijltoetsen
- *13.* Bevestigt de instellingen.
- *14.* Voegt een blok toe.
- *15.* Stelt de marges in.
- 16. Stelt de tapelengte in. Houd  $\sqrt{a}$  ingedrukt en druk hierop om de tekstrichting te wijzigen.
- *17.* Stelt het formaat en de stijl in.
- 18. Wijzigt de lettergrootte. Houd  $\sqrt{a}$  ingedrukt en druk hierop om de lettergrootte te wijzigen.
- *19.* Spatie
- *20.* Maakt een speciaal etiket.
- 21. Verwijderen Houd  $\sqrt{a}$  ingedrukt en druk hierop om alle tekst en/of instellingen te wissen.
- *22.* Zet de printer aan en uit.
- **23.** Geeft een voorbeeld van het gemaakte etiket. Houd ingedrukt en druk hierop om voorkeuren weer te geven.
- *24.* Slaat alle etiketten op en roept ze weer op.

*25.* Display

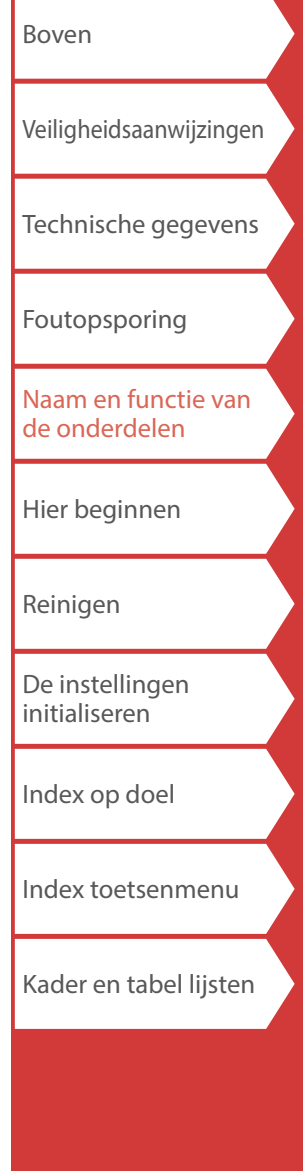

## Naam en functie van de onderdelen

- *1.* Formuliernaam
- *2.* De tapebreedte en -lengte instellen De eenheid kan worden gewisseld tussen inch en cm. "[inch:cm"](#page-35-1)
- *3.* Invoermodus voor symbolen
- *4.* Caps Lock AAN
- *5.* Blokkennummer
- *6.* Rijnummer
- *7.* Cursor
- *8.* Kleur van af te drukken tekst
- *9.* Tapekleur instellen.  $\hat{\mathcal{F}}$ "Tapekleuren en lintkleuren weergegeven op het display"
- *10.* Resterend batterijpeil
- *11.* Tekengrootte
- *12.* Etiketstansmethode
- *13.* Tapetype instellen

#### **Tapekleuren en lintkleuren weergegeven op het display**

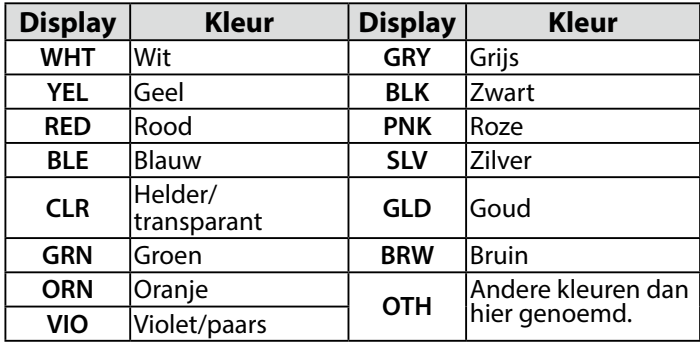

#### **OPMERKING**

Afhankelijk van het gebruikte type tape wordt de tapekleur of lintkleur niet weergegeven.

## ■ *Display*

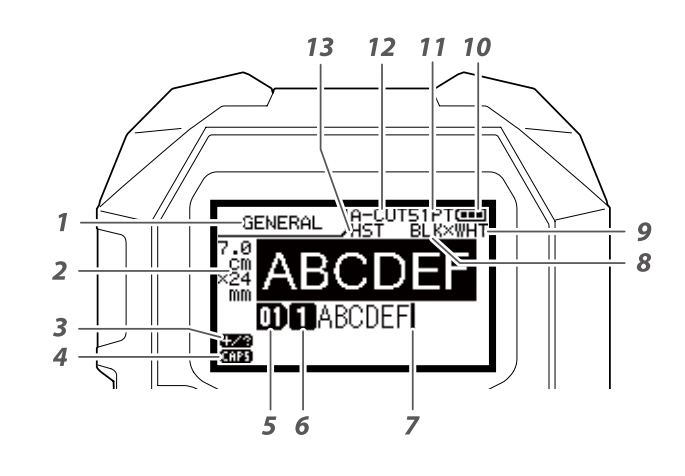

Het display toont de huidige instellingen en tekens die u hebt ingevoerd.

U kunt de taal van het instellingenscherm en -menu wijzigen. "[Taal"](#page-35-0)

# <span id="page-8-2"></span><span id="page-8-0"></span>**1. De Li-ion batterij installeren**

Laad voordat u de printer de eerste keer gebruikt, de Li-ion batterij (C52CE97010) op. Lees ook de veiligheidswaarschuwingen voor oplaadbare batterijen eerder in deze handleiding. Raadpleeg "Lithium-ionenbatterij C52CE97010 Gebruiksaanwijzing" voor meer informatie over het hanteren van de Li-ion batterij.

#### **1. Open het batterijdeksel. 2. Plaats de Li-ion batterij in de**

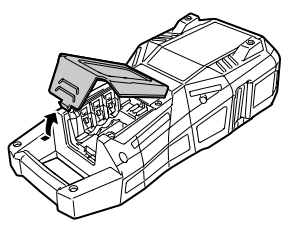

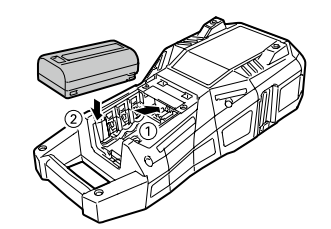

**juiste richting.**

## **AWAARSCHUWING**

Zorg ervoor dat u de speciale Li-ion batterij (C52CE97010) gebruikt. Het gebruik van een andere batterij dan opgegeven kan leiden tot brand, explosie, lekkage, oververhitting of andere schade.

## **ALET OP**

Volg de toepasselijke afvalwetgeving wanneer u de batterijen weggooit.

**3. Sluit het batterijdeksel.**

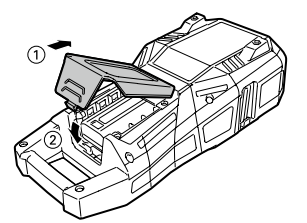

## <span id="page-8-1"></span>*De Li-ion batterij laden*

U kunt de speciale Li-ion batterij (C52CE97010) opladen met de printer.

Sluit om de batterij te laden, de stroomadapter aan op de printer als de Li-ion batterij is geïnstalleerd.

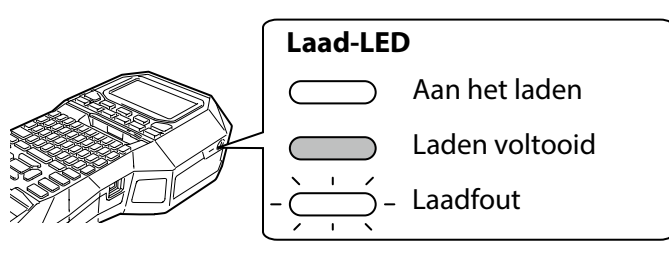

#### **OPMERKING**

- De Li-ion batterij kan niet worden opgeladen tijdens het afdrukken.
- Als de opgeladen Li-ion batterij snel leeg lijkt te raken, vervangt u deze door een nieuw exemplaar.
- In de volgende gevallen is er waarschijnlijk een laadfout of batterijfout. Neem contact op met de ondersteuningsdienst van Epson.
- De laad-LED knippert tijdens het laden.
- Een nieuwe Li-ion batterij heeft aanzienlijk langere tijd nodig om te laden dan de geschatte laadtijd (minder dan 3 uur).

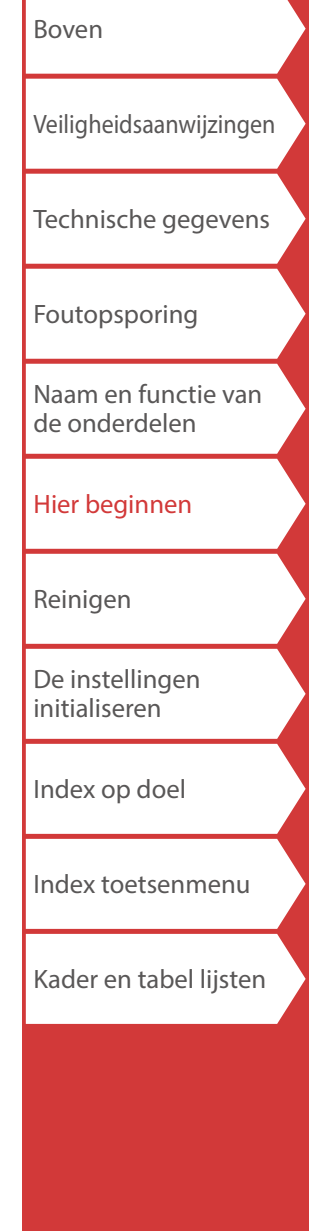

### *Alkaline batterijen gebruiken*

U kunt alkaline batterijen gebruiken in plaats van de Li-ion batterij. Zorg er bij het gebruik van alkaline batterijen voor dat deze in de juiste richting worden geplaatst.

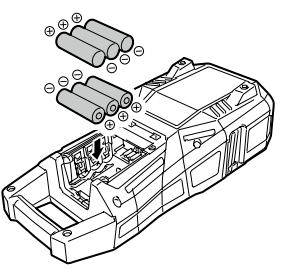

## **ALET OP**

Als u 30 minuten continu hebt afgedrukt met alkaline batterijen, gebruikt u de printer minimaal een uur niet om de batterijen af te laten koelen.

## *De stroomadapter aansluiten*

Sluit de stroomadapter aan zoals hieronder weergegeven.

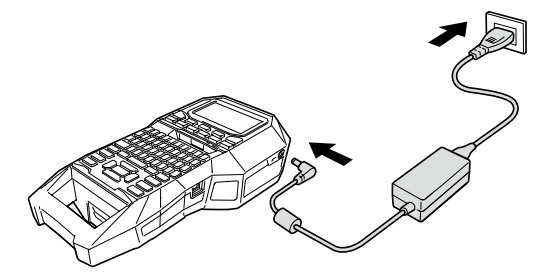

## *Label Editor gebruiken*

Label Editor is een applicatiesoftware voor het bewerken van etiketten.

Als deze software op uw computer is geïnstalleerd, kunt u de gemaakte kabeletiketdata overzetten naar de printer.

T<sup>T</sup> ["Kabeletiketdata overdragen"](#page-36-0)

Raadpleeg "Label Editor Gebruikershandleiding" voor meer informatie over het installeren en bedienen van de software.

- **1. Sluit de USB-kabel aan op de printer.**
- **2. Sluit de andere connector van de USB-kabel op de computer aan.**

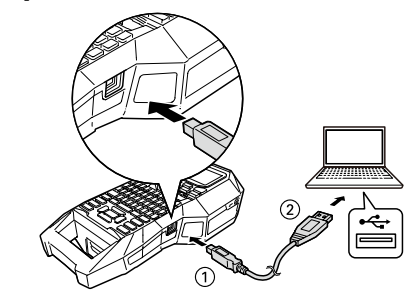

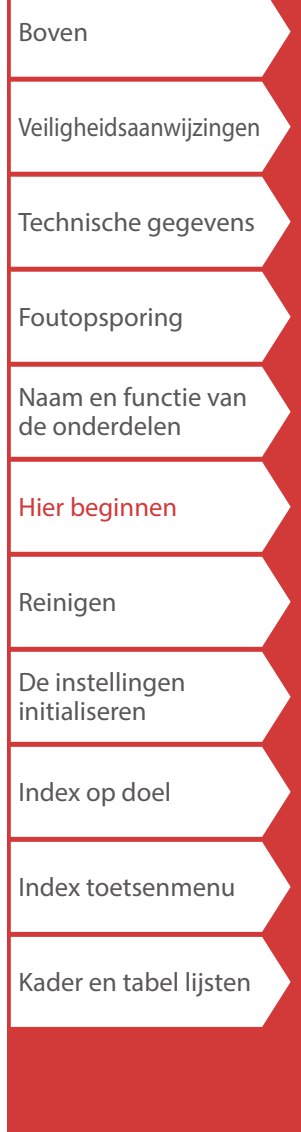

#### <span id="page-10-0"></span>[Boven](#page-0-0) [Veiligheidsaanwijzingen](#page-1-0) [Technische gegevens](#page-4-0) [Foutopsporing](#page-5-0) [Naam en functie van](#page-6-0)  [de onderdelen](#page-6-0) [Hier beginnen](#page-8-0) [Reinigen](#page-15-0) [De instellingen](#page-16-0)  [initialiseren](#page-16-0) [Index op doel](#page-17-0) [Index toetsenmenu](#page-38-0) [Kader en tabel lijsten](#page-55-0) Hier beginnen **2. Een tapecassette plaatsen ALET OP** • Zorg ervoor dat het toestel uitgeschakeld is. • U kunt geen andere tape dan LK-tape gebruiken. • Zorg ervoor dat het deksel goed gesloten is. • Als u het deksel hebt geopend terwijl er een tapecassette geplaatst was, controleert u of het tapeuiteinde in de tape-uitgang is geplaatst voordat u begint met de bediening. • Zorg ervoor dat het etiket voor het detecteren van de tapecassetten en de sensor van de printer schoon Anders kan de tape niet meer goed gedetecteerd worden. • Raak de sensor niet rechtstreeks met uw vingers aan. Etiket voor detectie Sensor **1. Spoel het inktlint terug.** Gebruik een pen of potlood. **2. Open het deksel aan de bovenzijde.** Deksel **3. Plaats een tapecassette.** Plaats het uiteinde van de tape in de uitvoersleuf van de tape. **4. Sluit het deksel.**

blijven.

## **3. Het apparaat inschakelen**

**1. Druk op**  $\circledcirc$ .

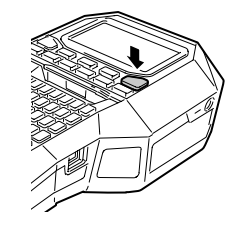

#### **Automatische uitschakeling**

Als er binnen vijf minuten geen toets wordt ingedrukt, wordt de printer automatisch uitgeschakeld. (De tekens die u hebt ingevoerd tijdens de huidige sessie worden opgeslagen.) Daarnaast, als er binnen een uur geen toets wordt ingedrukt terwijl de printer is aangesloten op een computer, wordt de printer automatisch uitgeschakeld.

#### *De tape invoeren*

**ALET OP** 

Zorg ervoor dat de tape wordt ingevoerd nadat u een tapecassette hebt geplaatst.

**1. Druk op**  $A||x|$ **.** 

**2. Selecteer een functie met EDICE** en druk dan op  **.**

**Doorvoeren**  Voert de tape in.

**Doorv./snijden**  Voert de tape in en snijdt de tape dan.

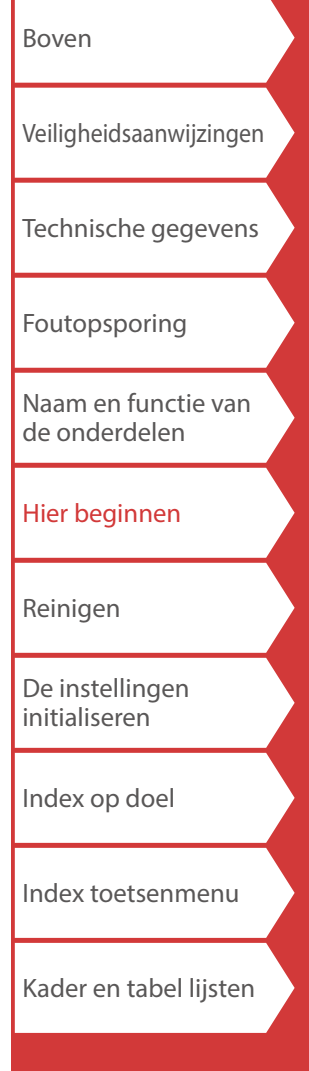

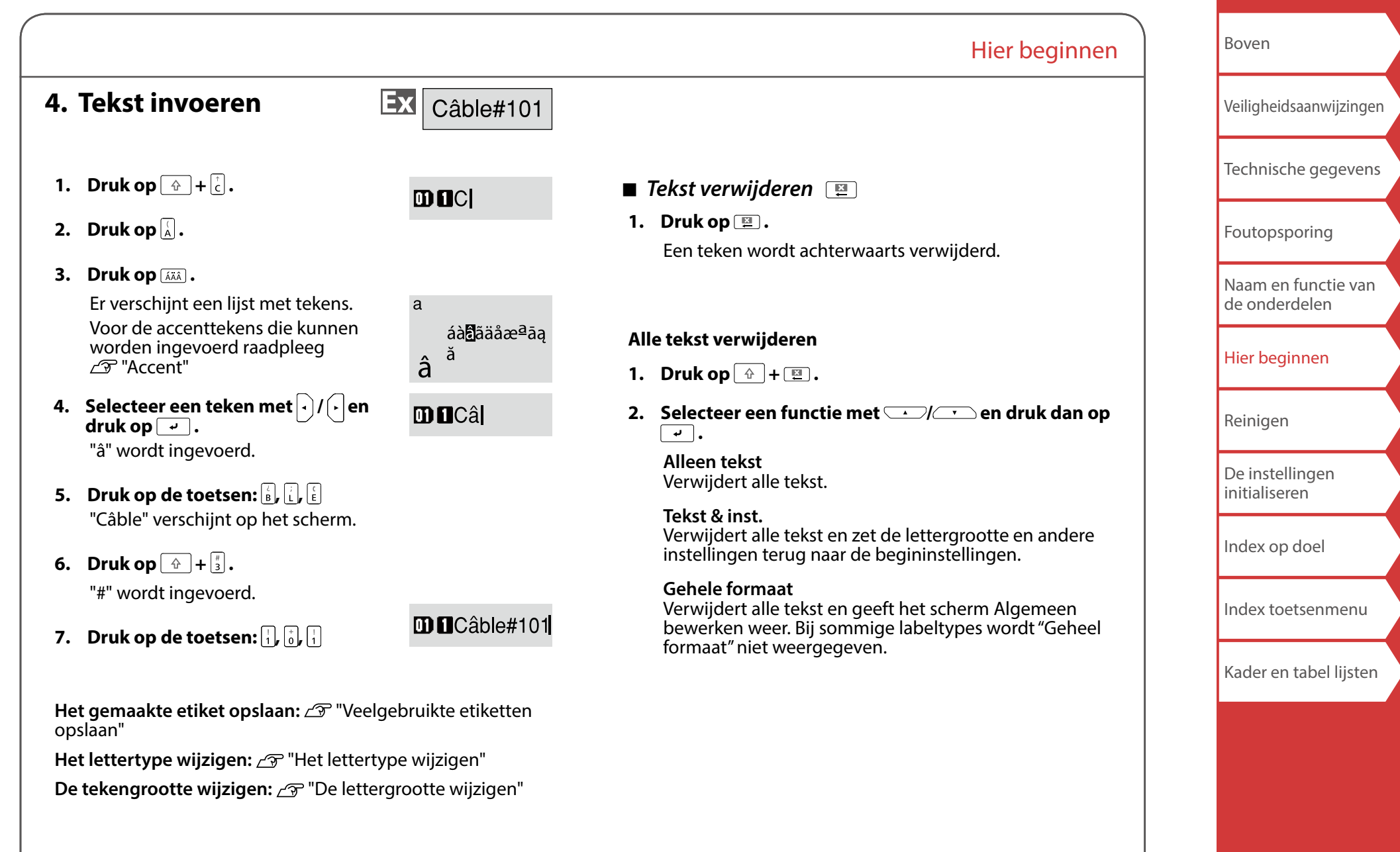

## **5. Een etiket afdrukken**

**1. Druk op**  $\bigcirc$ .

**Autom. snijden etiket Uit zetten.** ∠ℱ "Autom. sniiden"

**Afdrukken met speciale afdrukfuncties**  ["Afdrukfuncties gebruiken](#page-34-0)"

### *Het afdrukvoorbeeld controleren*

**1. Druk op**  $\mathbb{R}$ **.** 

Het afdrukvoorbeeld rolt over het scherm. Als het voorbeeld klaar is, verschijnt het bewerkingsscherm weer.

## **ALET OP**

- Steek uw vingers niet in de uitvoersleuf van de tape.
- Trek niet aan de tape voordat het afdrukken is voltooid.

#### **Aandacht**

- "Plaats tape" verschijnt op het display als de tapecassette niet is geladen of niet correct ingesteld.
- De lengte van het etiket op het display is een benadering en komt mogelijk niet exact overeen met de lengte van het afgedrukte etiket.
- Etiketten langer dan 16 m kunnen niet worden afgedrukt.

#### **OPMERKING**

- Druk om het afdrukken te annuleren, op  $\boxed{p}$ .
- Afhankelijk van uw marge-instellingen of het etikettype, kan de tape voor het afdrukken worden ingevoerd en afgesneden.

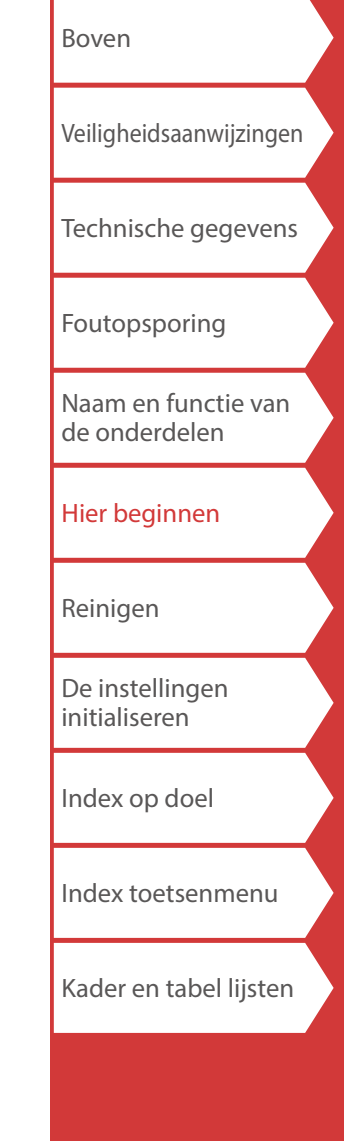

## **6. Het etiket aanbrengen**

**1. Verwijder het beschermvel aan de achterzijde.**

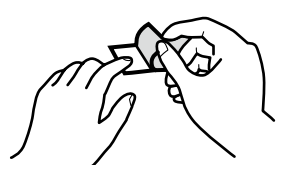

**2. Bevestig het etiket en wrijf het stevig vast.**

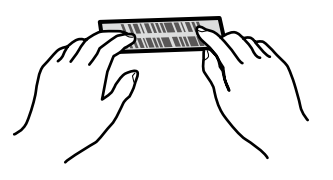

## **ALET OP**

Afhankelijk van de omgeving waarin u etiketten gebruikt en de aard van het hechtoppervlak, kunnen de etiketten loskomen of verkleuren en kan er kleefstof achterblijven of het hechtoppervlak beschadigen. Controleer de omgeving en de aard van het hechtoppervlak voor gebruik. Epson is niet verantwoordelijkheid voor schade of verlies door voornoemde oorzaken.

# **7. Het apparaat uitschakelen**

1. **Druk op**  $\circ$ .

De tekens die u hebt ingevoerd tijdens de huidige sessie worden opgeslagen, zelfs nadat de printer wordt uitgeschakeld. Ze worden weergegeven wanneer het apparaat weer wordt aangezet.

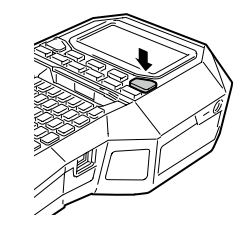

**2. Open het batterijdeksel en verwijder de Li-ion batterij.**

Koppel de stroomadapter los van de printer als deze is vastgekoppeld.

## **ALET OP**

• Tijdens het uitschakelen van de printer wordt het bericht "Geen stroom" weergegeven.

Verwijder de Li-ion batterij niet en koppel de stroomadapter niet los voordat dit bericht verschijnt.

• Verwijder de batterijen (Li-ion batterij of alkaline batterijen), haal de stroomadapter los en verwijder de tapecassette uit de printer als u de printer langere tijd niet gebruikt.

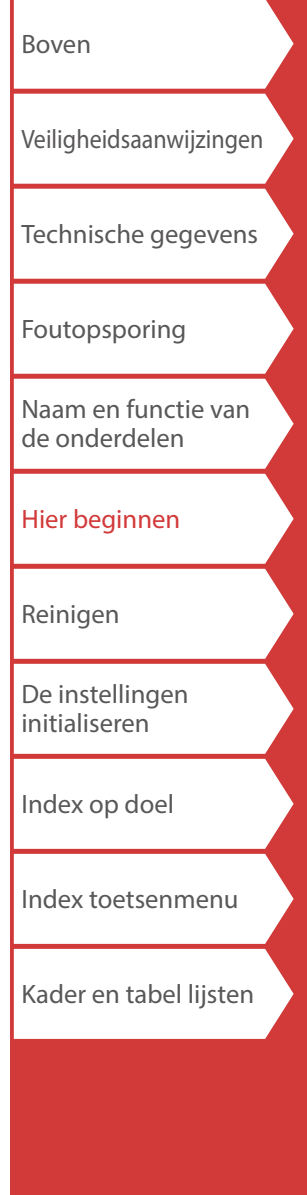

# <span id="page-15-0"></span>Reinigen

## **ALET OP**

Zet de printer uit en verwijder de batterijen voor het reinigen. Koppel de adapterkabel los van de printer als deze is vastgekoppeld.

### **Buitenzijde**

Verwijder vuil met een zachte doek. Hardnekkig vuil verwijdert u met een uitgewrongen vochtige doek.

## **LET OP**

Gebruik nooit chemische reinigingsmiddelen of oplosmiddelen zoals benzeen, verdunner, alcohol of sprays.

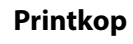

Reinig de printkop met een wattenstaafje.

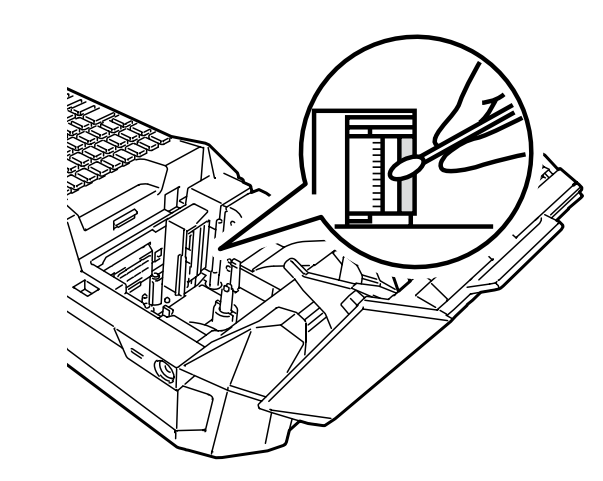

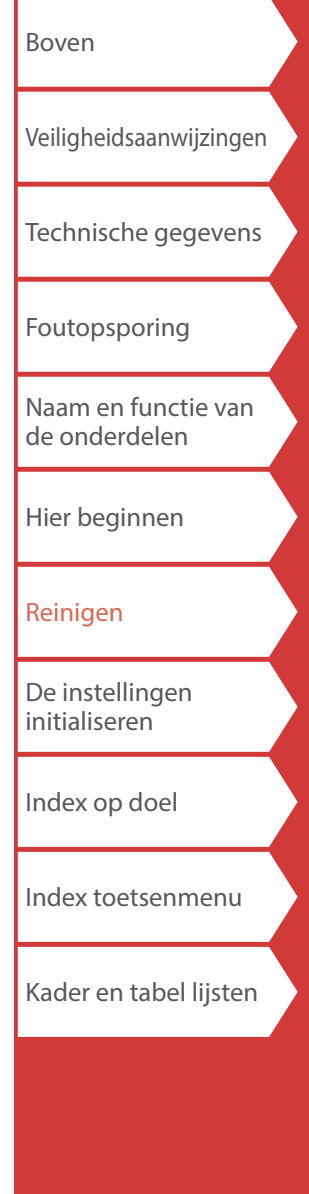

# <span id="page-16-0"></span>De instellingen initialiseren

Initialiseer de instellingen als de printer niet goed functioneert, bijvoorbeeld als de weergave wordt onderbroken.

#### **Aandacht**

Deze functie initialiseert de instellingen. Wees bijzonder voorzichtig alvorens te initialiseren. Alle aangemaakte tekst zal verloren gaan en de instellingen die u hebt gemaakt, worden gereset.

- **1.** Als het apparaat is ingeschakeld, drukt u op  $\circlearrowright$  om **het uit te schakelen.**
- **2. Houd**  $\boxed{2} + \boxed{4}$  ingedrukt en druk op  $\boxed{6}$ .
- **3.** Wanneer er een bericht verschijnt, drukt u op  $\boxed{\cdot}$ . De instellingen worden geïnitialiseerd.

#### **OPMERKING**

Om de initialisatie te annuleren, drukt u op een andere toets  $\mathsf{dan}$  .

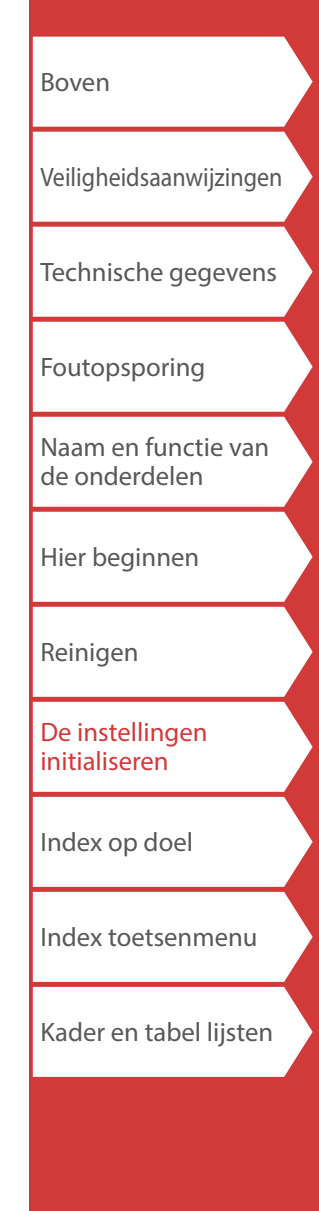

# <span id="page-17-0"></span>Index op doel

Klik op de afbeelding van het etiket dat u wilt maken of de functie die u wilt gebruiken om informatie weer te geven zoals de procedure voor het maken of de instellingen.

# Etikettypes

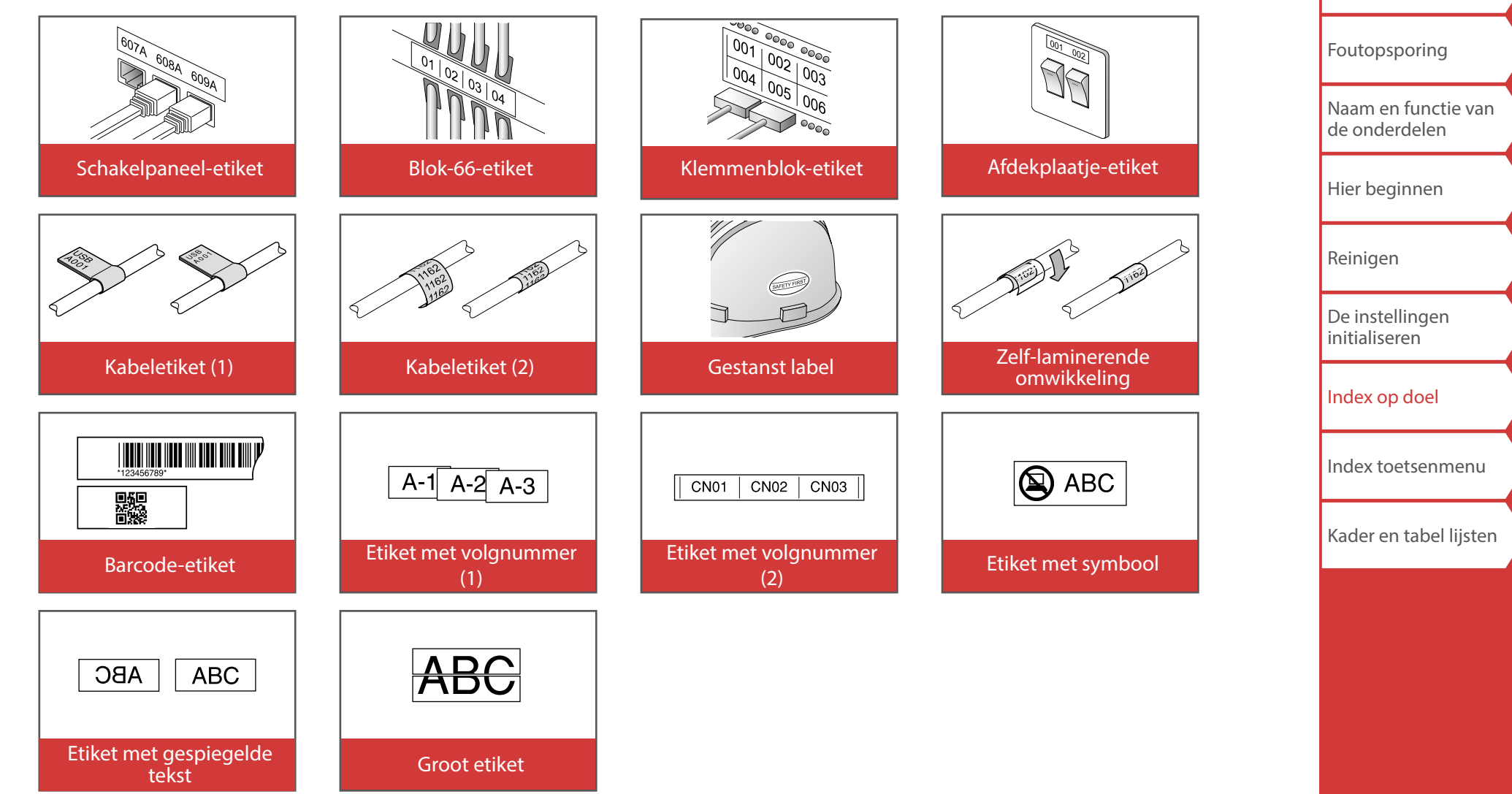

[Boven](#page-0-0)

[Veiligheidsaanwijzingen](#page-1-0)

[Technische gegevens](#page-4-0)

<span id="page-18-0"></span>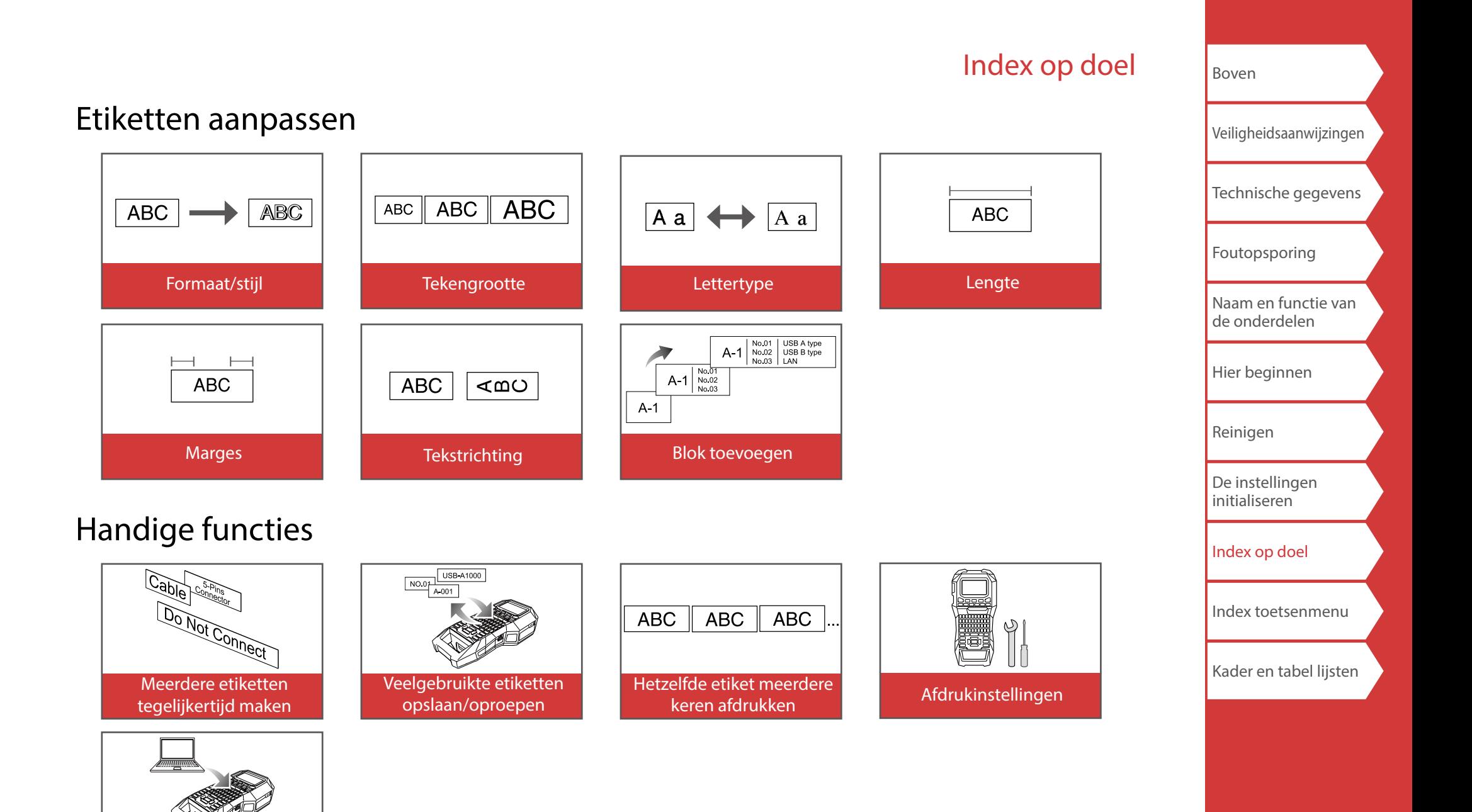

[Kabeletiketdata](#page-36-0)  **overdragen** 

# <span id="page-19-0"></span>*Etiketten voor schakelpaneel maken*

U kunt de optimale etiketten voor uw schakelpaneel maken door de etiketlengte en het aantal blokken in te stellen.

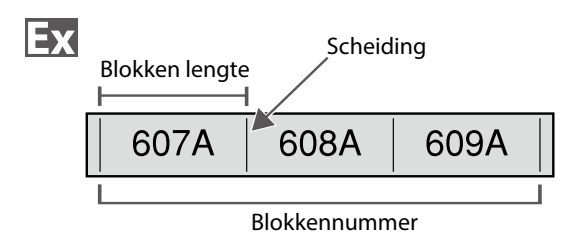

- **1. Druk op**  $\frac{p_{\text{final}}}{p_{\text{final}}}$ .
- **2. Selecteer het lengtetype met** *end <b>f*  $op \rightharpoondown.$

In dit voorbeeld selecteren we "Blokk.".

**Blokk.:** Stelt de lengte in op bloklengte. **Etiket:** Stelt de lengte in op etiketlengte.

**3. Voer de bloklengte in en druk dan op**  $\boxed{\cdot}$ . Instellingenbereik: 0,25 tot 30 cm

### **4. Voer het aantal blokken in en druk dan op**  $\boxed{4}$ . In dit voorbeeld voeren we "3" in. Instellingenbereik: 1 tot 50

**5.** Selecteer het type scheiding met **be also also denoted**  $\mathsf{dan}$  op  $\boxed{\cdot}$ . In dit voorbeeld selecteren we "Lijn".

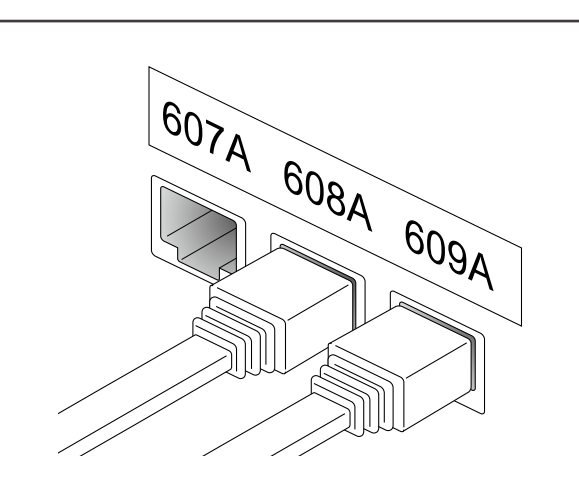

**6.** Selecteer de richting met **EXALCO** en druk dan op  **.**

In dit voorbeeld selecteren we "Horiz.".

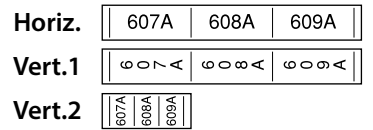

### **7. Voer de tekst in.**

U kunt etiketten maken met volgnummers. Voor meer informatie,  $\sqrt{r}$  "Etiketten maken met [toegewezen volgnummers voor blokken"](#page-28-1)

**8. Druk op** $(\oplus)$ .

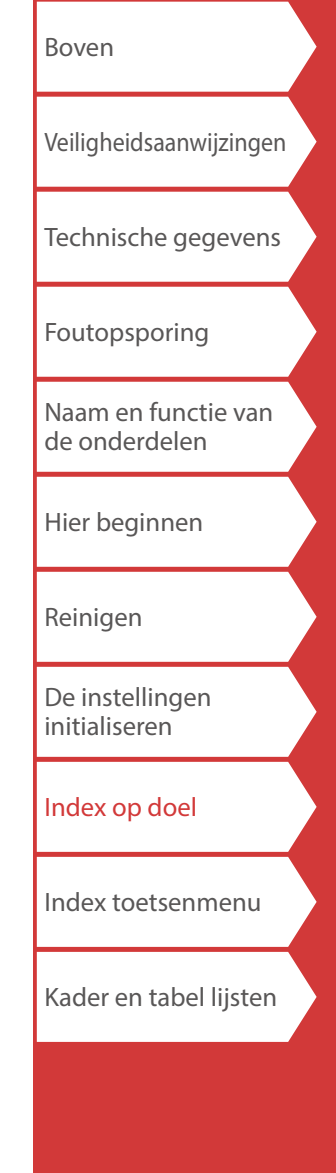

## <span id="page-20-0"></span>*Etiketten maken voor Blok-66*  $\phi$  +  $\frac{\text{Block-66}}{\text{Pranel}}$

U kunt etiketten maken voor Blok-66 zodat een enorm aantal aansluitingen gemakkelijk kan worden geïdentificeerd.

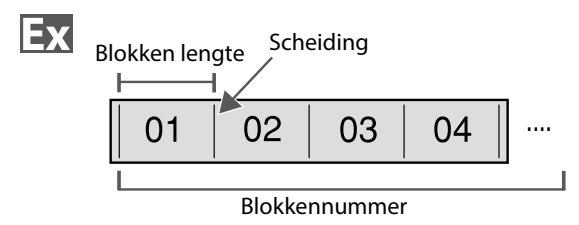

- **1. Druk op**  $\boxed{\oplus}$  +  $\boxed{\stackrel{\text{fluctiff}}{\scriptstyle{\text{Rmm}}}}$ .
- **2. Selecteer het lengtetype met 1. Example 2. Selecteer het lengtetype met**  $op \rightarrow .$

In dit voorbeeld selecteren we "Blokk.".

**Blokk.:** Stelt de lengte in op bloklengte. **Etiket:** Stelt de lengte in op etiketlengte.

**3. Voer de bloklengte in en druk dan op**  $\boxed{\cdot}$ .

Instellingenbereik: 0,25 tot 30 cm

## **4. Voer het aantal blokken in en druk dan op**  $\boxed{\cdot}$ . In dit voorbeeld voeren we "4" in.

Instellingenbereik: 1 tot 50

**5.** Selecteer het type scheiding met **be also also denoted**  $\mathsf{dan\,op}[\mathcal{F}].$ In dit voorbeeld selecteren we "Lijn".

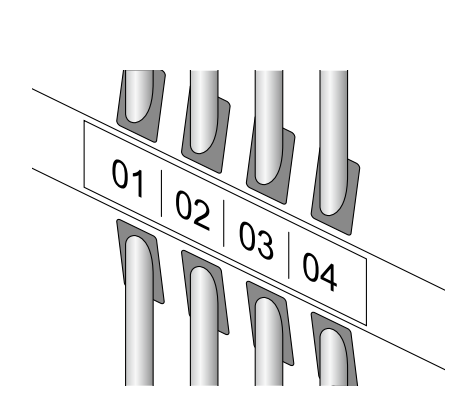

**6.** Selecteer de richting met **be also algebra druk dan op .**

In dit voorbeeld selecteren we "Horiz.".

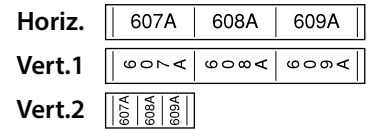

#### **7. Voer de tekst in.**

U kunt etiketten maken met volgnummers. Voor meer informatie,  $\mathscr{F}$  "Etiketten maken met [toegewezen volgnummers voor blokken](#page-28-1)"

**8. Druk op .**

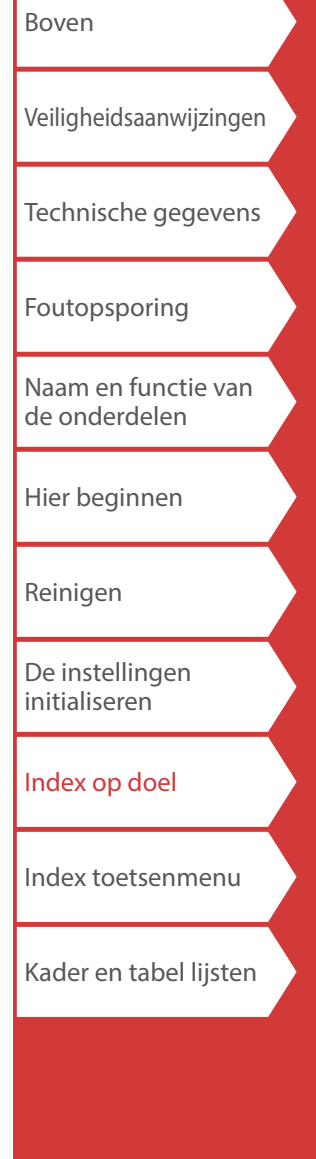

<span id="page-21-0"></span>*Etiketten maken voor Afdekplaatje* 

De tekst kan automatisch worden geplaatst in het midden van een blok.

Hierdoor kunt u gemakkelijk een etiket maken dat geschikt is voor de grootte van het gebied waar het wordt vastgemaakt.

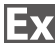

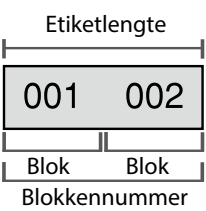

- **1. Druk op**  $\frac{\text{Micro}}{\text{Factor}}$ .
- **2. Voer de etiketlengte in en druk dan op**  $\boxed{4}$ . Instellingenbereik: 1 tot 99,9 cm
- **3. Voer het aantal blokken in en druk dan op**  $\boxed{4}$ . In dit voorbeeld voeren we "2" in. Instellingenbereik: 1 tot 50

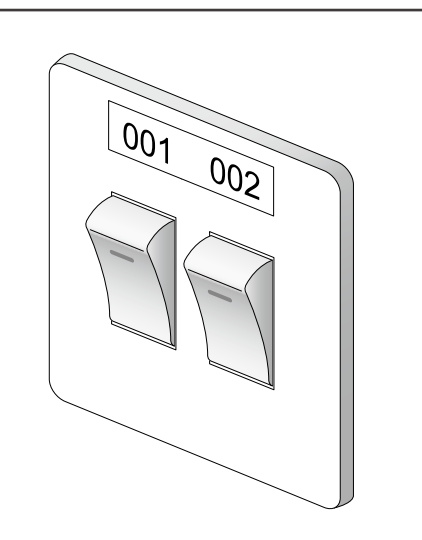

**4.** Selecteer de richting met **1998** en druk dan op  **.**

In dit voorbeeld selecteren we "Horiz.".

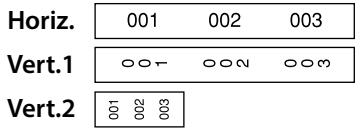

- **5. Voer de tekst in.**
- **6. Druk op**  $\circledcirc$ .

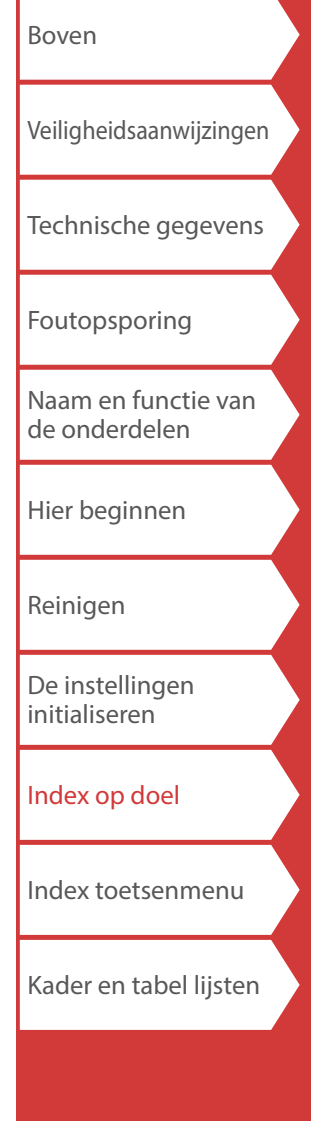

<span id="page-22-0"></span>*Etiketten voor klemmenblok maken* 

U kunt etiketten aanmaken om in een oogopslag de nummers van de

draden of pennen te identificeren die zijn aangesloten op een klemmenblok.

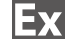

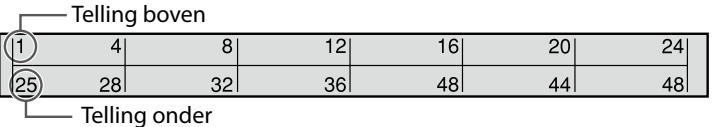

- **1. Druk op**  $\boxed{\text{max}}$ .
- **2. Selecteer het blokken type met**  $\rightarrow$  /  $\rightarrow$  en druk  $\mathsf{dan\, op}[\overline{\cdot}].$

In dit voorbeeld selecteren we "4paren". **Blanco:** Maakt een tabel met twee rijen en een kolom.

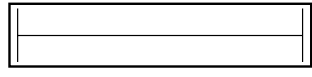

**3.** Selecteer het teksttype met **BEE**  $op \rightharpoondown.$ 

In dit voorbeeld selecteren we "Pennen".

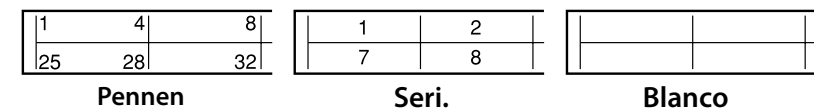

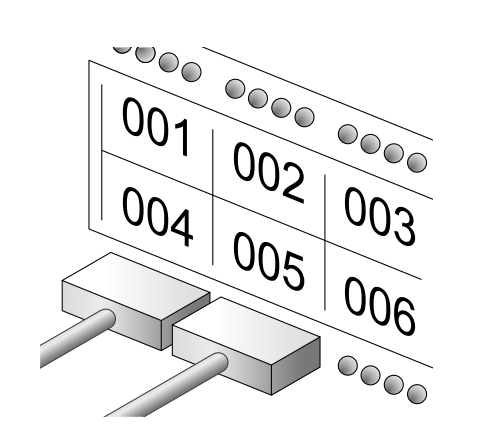

- **4. Voer de telling boven in en druk dan op**  $\boxed{\cdot}$ . In dit voorbeeld voeren we "1" in.
- **5. Voer de telling onder in en druk dan op**  $\boxed{\cdot\cdot}$ . In dit voorbeeld wordt "25" automatisch ingevoerd.
- **6. Voer de etiketlengte in en druk dan op**  $\boxed{\cdot}$ . Instellingenbereik: 1 tot 99,9 cm
- **7. Druk op .**

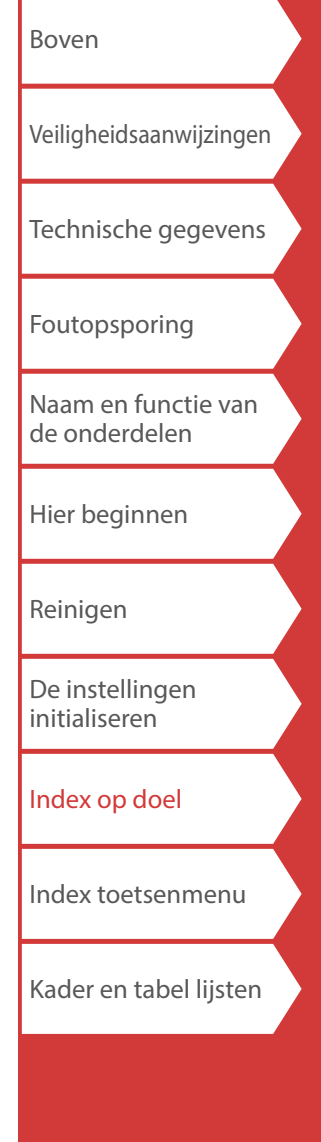

## <span id="page-23-0"></span>*Etiketten maken om om een kabel te binden*

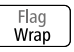

U kunt tekst herhaald afdrukken zodat deze te zien is vanuit elke hoek van waaruit de kabel wordt bekeken.

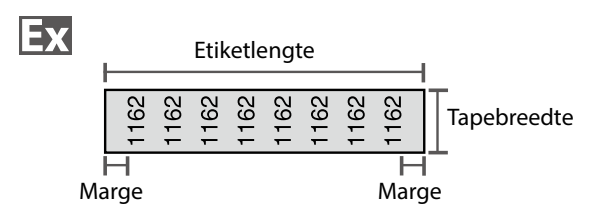

**1. Druk op .**

### **2. Selecteer het lengtetype met**  $\rightarrow$  / **en druk dan**  $op \rightharpoondown.$

In dit voorbeeld selecteren we "Lengte".

**Dia:** Stelt de lengte in op kabeldiameter. (Instellingenbereik: 0,25 tot 15 cm) **Lengte:** Stelt de lengte in op etiketlengte.

## **3. Voer de etiketlengte in en druk dan op**  $\boxed{\cdot}$ .

Instellingenbereik: 1 tot 99,9cm

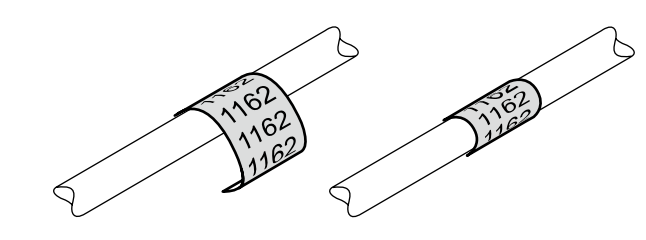

**4. Selecteer Aan of Uit of Tekst herhalen met en druk dan op**  $\boxed{\cdot}$ .

In dit voorbeeld selecteren we "Aan".

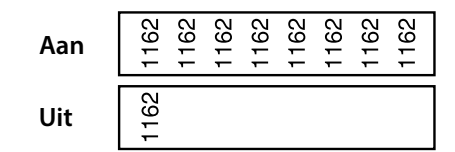

**5.** Selecteer het type marges met *bull* and **ruk**  $\mathsf{dan\,op}(\overline{\cdot}\cdot)$ .

In dit voorbeeld selecteren we "Lang".

**Tape/3:** Stelt marges in die 1/3 van de tapebreedte zijn.

**Tape:** Stelt marges in die gelijk zijn aan de tapebreedte.

### **6. Voer de tekst in.**

**7. Druk op**  $\oplus$  .

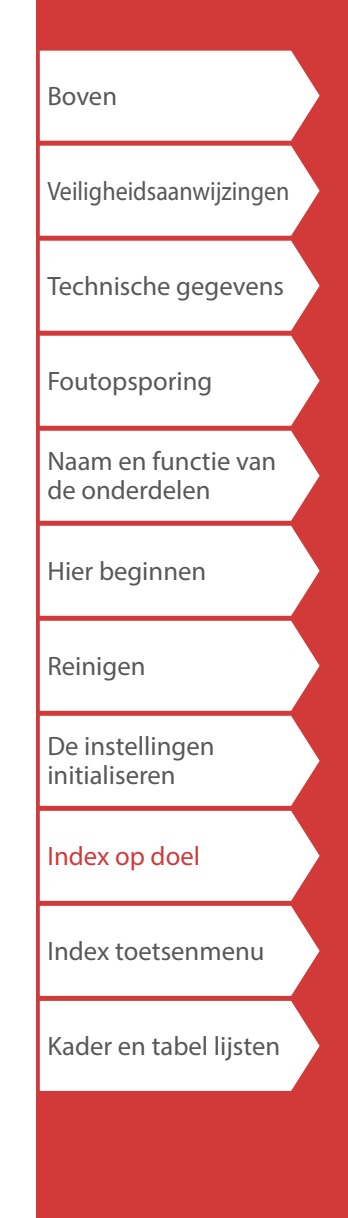

<span id="page-24-0"></span>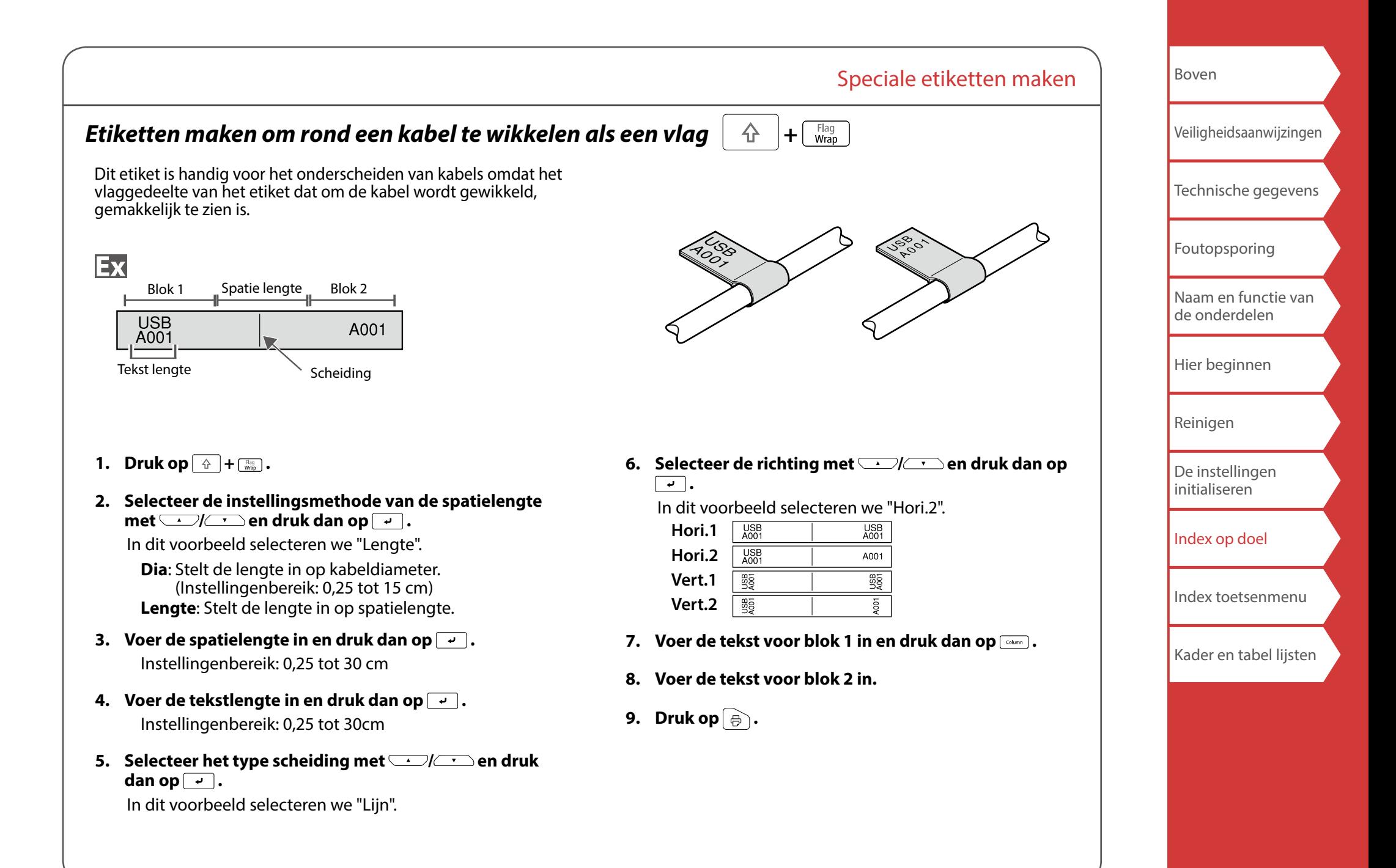

<span id="page-25-0"></span>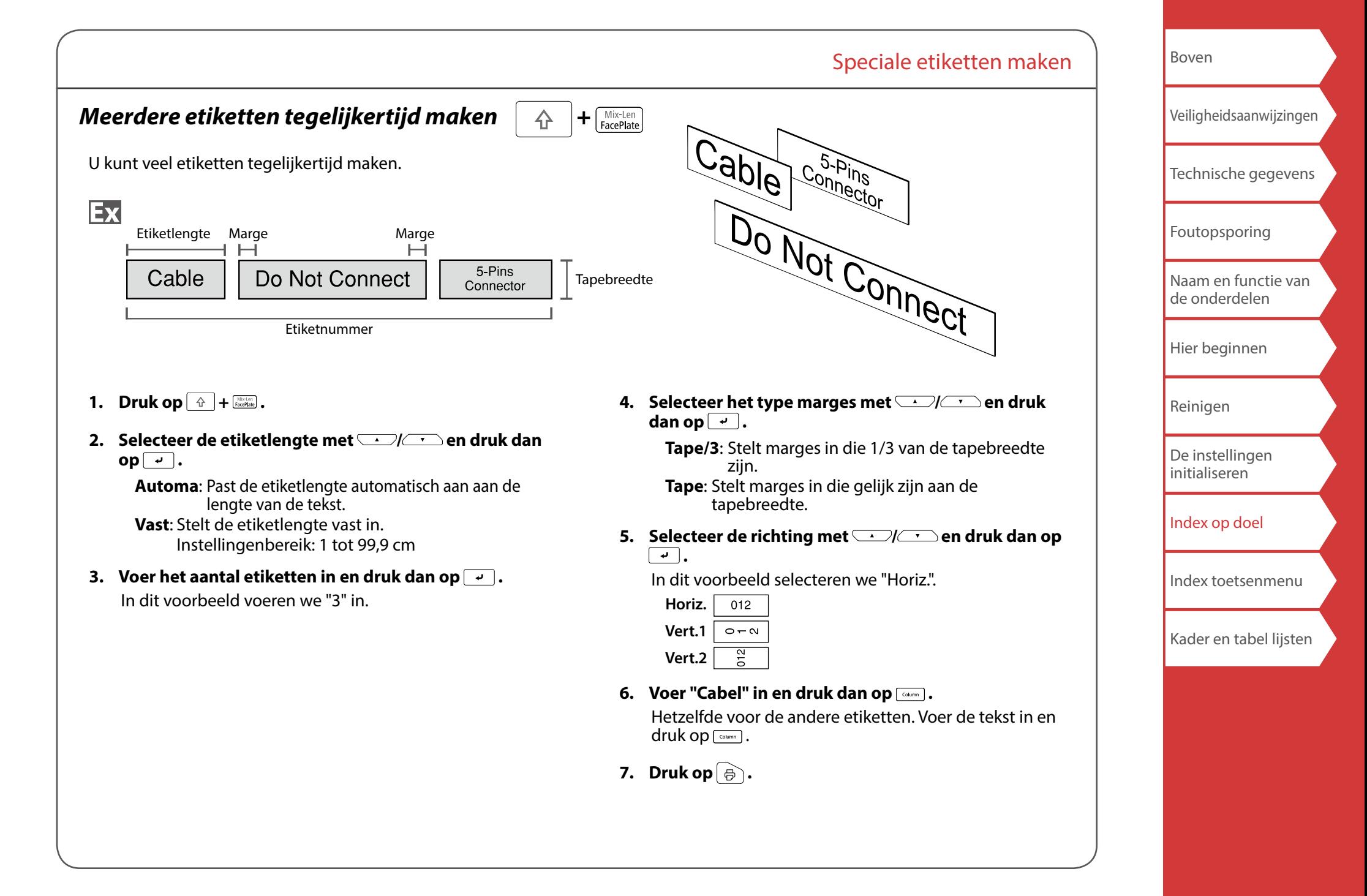

<span id="page-26-0"></span>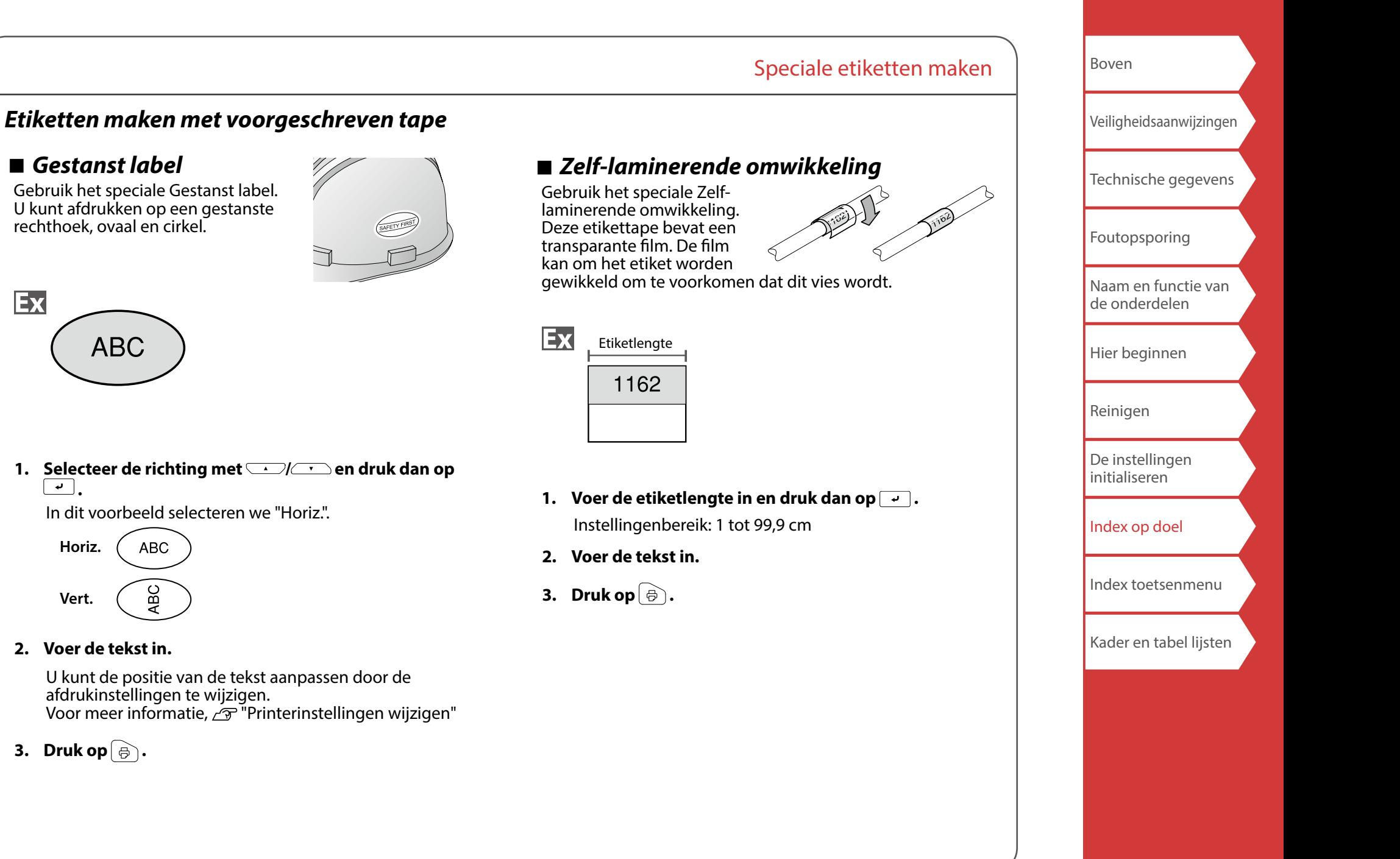

 **.**

Ex

**Horiz.**

**Vert.**

<span id="page-27-0"></span>*Barcode-etiketten maken* 

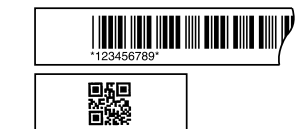

#### **OPMERKING**

 $\begin{array}{c} \hline \text{min} \\ \text{max} \end{array}$ 

- Eventueel kunt u geen barcode toevoegen afhankelijk van het labeltype dat u maakt.
- Er kunnen maximaal twee barcodes worden ingevoegd op een etiket.

Ondersteunde barcodes:

EAN-8, EAN-13, CODE128, CODE39, QR CODE, ITF, CODABAR, UPC-A, UPC-E

- 1. **Druk op**  $\mathbb{F}$ .
- **2. Selecteer een item met**  $\sqrt{2}$  **en druk op**  $\boxed{4}$ . Ga verder naar de volgende opties tot de instelling is voltooid.
- **3. Voer de alfanumerieke tekens in voor de barcode en**  druk dan op  $\overline{\cdot}$ .
- **4. Druk op .**

## *Etiketten met een symbool maken*

- **1. Druk op**  $\overline{\star\mathbb{A}\mathbb{B}}$ **.**
- **2. Selecteer een categorie met** *COM* **en druk op .**
- **3.** Selecteer een symbool met *DI* and tuk op  **.**
- **4. Druk op .**

#### **OPMERKING**

Raadpleeg de "Symbolenlijst" op het aparte blad voor de beschikbare symbolen.

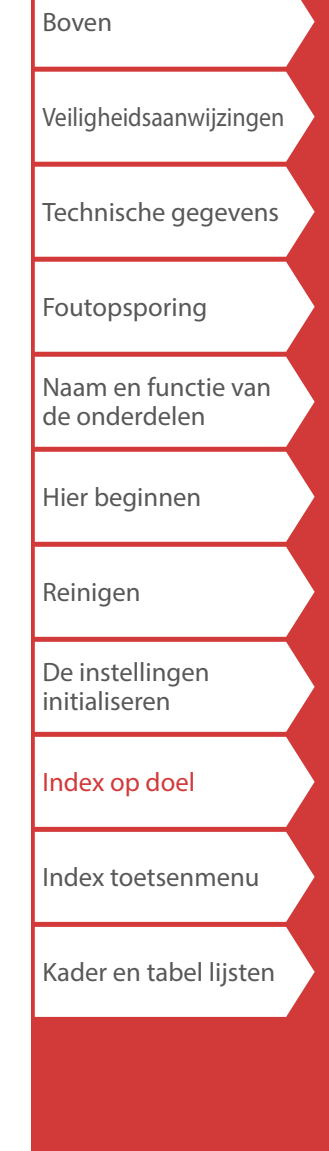

## <span id="page-28-0"></span>*Etiketten met een volgnummer maken*

 $\sqrt{\frac{1}{2}$ 

Dit nummer gaat automatisch omhoog elke keer dat er een etiket wordt gedrukt. Er kunnen tot vier tekens waaronder getallen (0 tot 9) en alfabetletters (a t/m z en A t/m Z) worden ingevoerd.

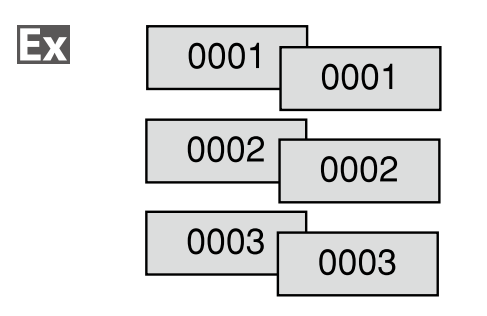

- 1. **Druk op**  $\equiv$ **.**
- **2. Voer de startwaarde van de volgnummers in en druk**   $\mathsf{dan}\, \mathsf{op}(\overline{\cdot})$ .

In dit voorbeeld voeren we "0001" in.

**3. Selecteer het aantal herhalingen met**  $\rightarrow$ **druk dan op**  $\boxed{\cdot}$ **.** 

In dit voorbeeld voeren we "2 keer" in.

- **4. Druk op**  $\boxed{\theta}$  +  $\boxed{\theta}$ .
- **5. Selecteer "Aantal" met**  $\rightarrow$  / **c** and druk dan op  **.**
- **6. Voer het aantal afdrukken in en druk dan op**  $\boxed{e}$ . In dit voorbeeld voeren we "6" in.
- **7. Selecteer "Nu afdrukken?" met**  $\rightarrow$  // $\rightarrow$  en druk  $\mathsf{dan\,op}(\mathcal{L}).$

Het etiket wordt afgedrukt.

## <span id="page-28-1"></span>*Etiketten maken met toegewezen volgnum-*

 $\Delta$ 

*mers voor blokken*

<sup>1</sup>  $\left(\frac{1+2+3}{12213}\right)$ 

Speciale etiketten maken

U kunt volgnummers toewijzen aan blokken. Er kunnen tot vier tekens waaronder getallen (0 tot 9) en alfabetletters (a t/m z en A t/m Z) worden ingevoerd.

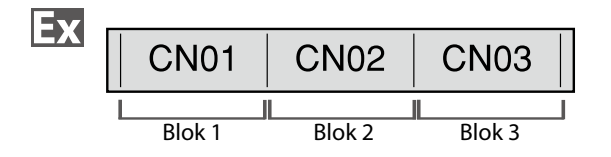

Maak de blokken vooraf.  $\sqrt{3}$  "[Blok toevoegen](#page-32-1)" In dit voorbeeld hebben we drie blokken gemaakt.

**1. Druk op**  $\boxed{\hat{x}}$  +  $\boxed{\text{max}}$ .

**2. Voer de startwaarde van de volgnummers in en druk**   $\mathsf{dan\,op}\nolimits[\overline{\cdot}].$ 

In dit voorbeeld voeren we "CN01" in. Volgnummers worden automatisch toegewezen aan blok 2 en blok 3.

**3. Selecteer het aantal herhalingen met**  $\sqrt{2}$  for druk dan op  $\boxed{\rightarrow}$ .

In dit voorbeeld voeren we "1 keer" in.

**4. Druk op**  $\oplus$ .

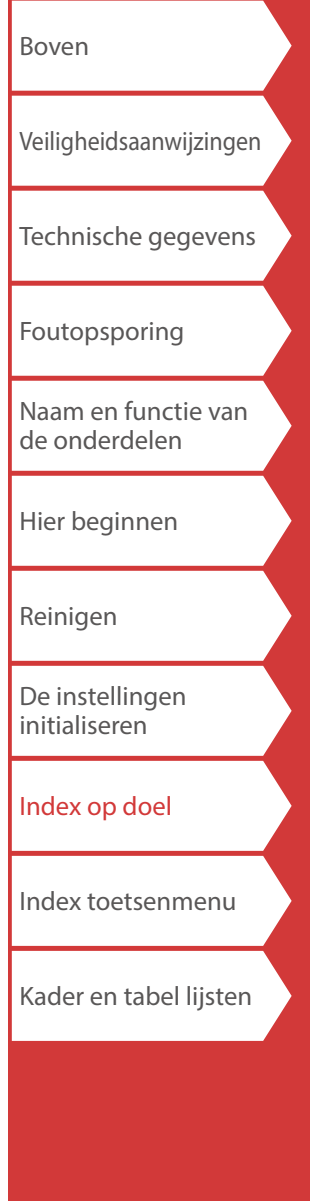

29

# <span id="page-29-0"></span>Etiketten aanpassen

## *Het formaat en de stijl instellen (menu Be-*

*werken)* 

## *Procedure voor het maken van instellingen*

### **1. Plaats de cursor.**

Plaats de cursor links van de tekens waarop u een functie wilt toepassen.

Als u de functie op een bepaalde regel of blok toepast, controleer dan of de cursor zich in de regel of het blok bevindt.

**2. Druk op EA**.

Bijvoorbeeld: om "Vet & Cursief " toe te passen

- **3.** Selecteer "Vet & Cursief" met Washington on druk op  **.**
- **4. Selecteer "Vet+Cur" met** Werk and **ruk** op  $\boxed{\cdot}$ .
- **5. Selecteer het gebied waarin u de functie wilt toepassen met en druk op .**

Als "Teken" is geselecteerd, wordt de functie toegepast op alle tekens rechts van de cursor.

#### **OPMERKING**

De instellingsitems die worden weergegeven nadat u op drukt, hangen af van het labeltype dat u maakt.

U kunt het etiket verfraaien aan de hand van de volgende instellingen:

## **Lay-out**

*Links, Midden, Uitvullen, Rechts*

Hiermee past u de lay-out aan als er meerdere regels worden gebruikt.

### **Kader & tabel**

Hiermee verfraait u de tekst met een kader of voegt u een tabel in.

## **Scheiding**

Hiermee verfraait u de tekst van een gestanst label met een kader.

Voor de kaders die kunnen worden ingevoerd, raadpleeg ["Gestanst label"](#page-57-0)

## **Stijl**

*Contour, Normaal, Grijs, Schaduw, Sch+Cont* Hiermee past u een tekenstijl toe op de tekst.

## **Tekenafstand**

*Geen, Smal, Normaal, Breed* Hiermee stelt u de afstand tussen de tekens in.

## **Rand & Lijn**

*Doorhalen, Onderstr., Geen, Rand, Ronde rand, Arcering, Arc. rand, Arc. rond*

Hiermee past u randen, onderstrepen, schaduw enz. op de tekst toe.

[Veiligheidsaanwijzingen](#page-1-0) [Technische gegevens](#page-4-0) [Foutopsporing](#page-5-0) [Naam en functie van](#page-6-0)  [de onderdelen](#page-6-0) [Hier beginnen](#page-8-0) [Reinigen](#page-15-0)

[Boven](#page-0-0)

[De instellingen](#page-16-0)  [initialiseren](#page-16-0)

[Index op doel](#page-17-0)

[Index toetsenmenu](#page-38-0)

[Kader en tabel lijsten](#page-55-0)

#### **Teken Breedte**

*Kleiner, Klein, Smal, Normaal, Breed* Hiermee kunt u de breedte of hoogte van de tekens wijzigen.

#### **Achtergrond**

*Geen, 1 Golf, 2 Diamant1, 3 Diamant2, 4 Sneeuw, 5 Bloem, 6 Ster, 7 Kaarten, 8 Arabesk, 9 Raster, 10Stippels*

Hiermee stelt u het achtergrondpatroon in.

#### **Vet & Cursief**

*Cursief, Normaal, Vet, Vet+Cur* Hiermee wijzigt u de tekst in vet of cursief.

#### **Lengte**

Deze instelling is hetzelfde als wanneer op  $\Box$  wordt gedrukt.  $\mathscr{F}$  "[De etiketlengte instellen"](#page-32-2)

#### **Marges**

Deze instelling is hetzelfde als wanneer op  $\mathbb{E}$  wordt gedrukt. "[De marges instellen](#page-32-3)"

#### **Verticaal**

**AB A, <sup>A</sup> <sup>B</sup>, AB AB**

Hiermee stelt u de richting van de tekst in.

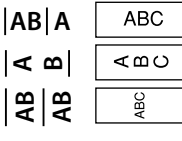

#### **Tekengrootte**

Deze instelling is hetzelfde als wanneer op  $\sqrt{M_{\rm A} N_{\rm A}}$  wordt gedrukt.

[De lettergrootte wijzigen"](#page-31-1)

#### **Lettertype**

Deze instelling is hetzelfde als wanneer op  $\boxed{\hat{x}}$  +  $\overset{\wedge\wedge\hat{x}}{\sim}$  wordt gedrukt.  $7$  "[Het lettertype wijzigen](#page-31-0)"

#### **Kleur omkeren**

*Aan, Uit*

Als dit wordt ingesteld op "Aan" wordt er een etiket gemaakt waarvan de tekstkleur en de tapekleur zijn omgekeerd.

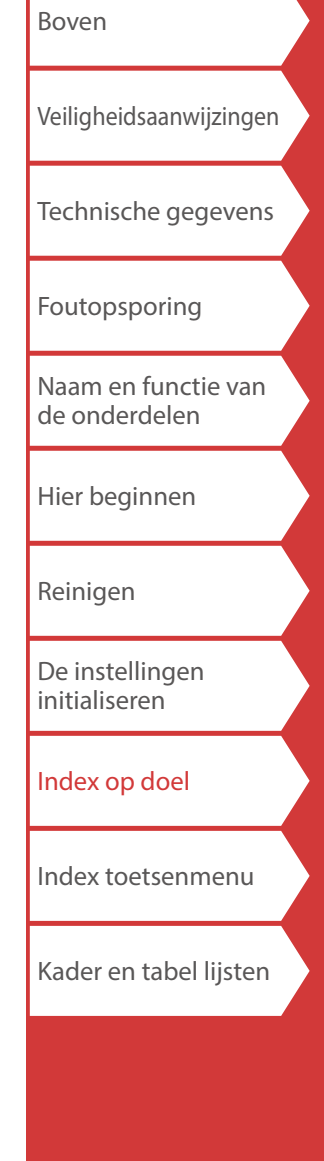

#### <span id="page-31-2"></span><span id="page-31-1"></span><span id="page-31-0"></span>Etiketten aanpassen *De lettergrootte wijzigen*  $A \mathcal{A}$ *De tekstrichting wijzigen*  $\theta$  +  $\theta$ Hiermee verandert u de tekstrichting naar verticaal of U kunt de tekengrootte van een tekst of blok regel voor regel horizontaal. aanpassen. In de standaardinstellingen selecteert u er een met hetzelfde aantal regels als die van de tekst of het blok dat u **OPMERKING** wilt wijzigen. Bij sommige labeltypes is het niet mogelijk om de tekstrichting te wijzigen. **OPMERKING** Bij sommige labeltypes is het niet mogelijk om de tekengrootte te wijzigen. **1. Druk op**  $\boxed{\hat{x}}$  +  $\boxed{\hat{x}}$ . Elke keer dat u op  $\boxed{\triangle}$  +  $\boxed{\triangle}$  drukt, wisselt de instelling tussen "Horizontaal" en "Verticaal". **1. Druk op**  $\mathbb{A}$ . **Horizontaal ABC 2. Elke keer dat u op drukt, wijzigt de tekengrootte. Verticaal** ∢മഠ *Het lettertype wijzigen*  $+$   $A_{AA}$ 个 *Bij het maken van "Schakelpaneel", "Blok-66", "Afdekplaatje" of "Mix-Len"* Hiermee wijzigt u het lettertype van de tekst. **1. Druk op**  $\boxed{\hat{x}}$  +  $\boxed{\hat{x}}$ . **1. Druk op**  $\boxed{\hat{\theta}}$  +  $\boxed{\hat{\theta}^{\text{max}}}$ . **2.** Selecteer de richting met **1998** and ruk dan op **2. Elke keer dat u op**  $\boxed{4}$  **+**  $\boxed{4}$  **drukt, wijzigt het . lettertype. ABC Horiz. Vert.1** ≺≏⊙ SansS. | ABC | Roman **ABC Vert.2** ec

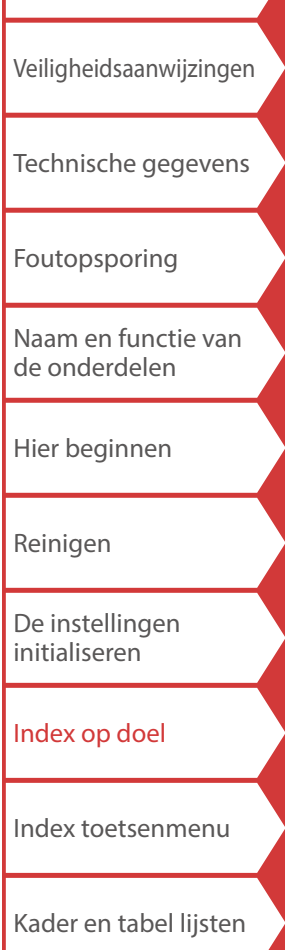

[Boven](#page-0-0)

<span id="page-32-3"></span><span id="page-32-2"></span><span id="page-32-1"></span><span id="page-32-0"></span>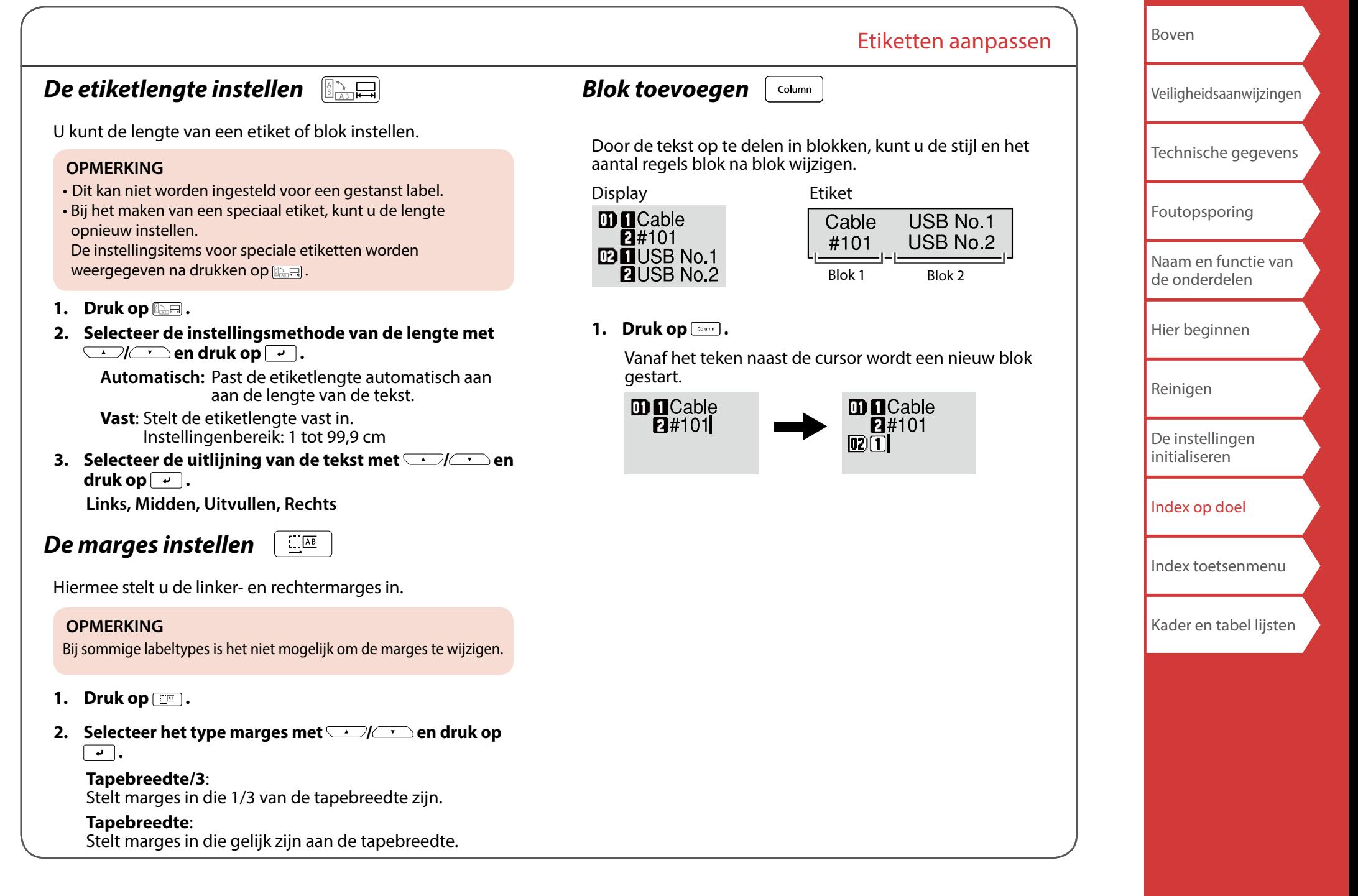

# <span id="page-33-1"></span><span id="page-33-0"></span>Veelgebruikte etiketten opslaan

Door vaakgebruikte etiketten op te slaan, kunt u deze een volgende keer gemakkelijk oproepen en afdrukken. Er kunnen maximaal 100 etiketten worden opgeslagen.

## *Een etiket opslaan*

- **1. Druk op**  $\boxed{E}$ .
- **2. Selecteer "Opslaan" met endruk op .**
- **3. Selecteer een registratienummer met**  $\sim$ // $\sim$  of **de cijfertoetsen en druk dan op**  $\boxed{\cdot}$ **.** Het scherm registratiebevestiging verschijnt.
- **4.** Bevestig het registratienummer en druk dan op  $\boxed{\cdot}$ .

## *Een opgeslagen etiket oproepen*

- **1. Druk op**  $\boxed{E}$ .
- **2. Selecteer "Oproepen" met**  $\rightarrow$  / **en druk op**  $\rightarrow$  .
- **3.** Selecteer een registratienummer met  $\rightarrow$ **de cijfertoetsen en druk dan op**  $\boxed{\cdot}$ **.** Het scherm oproepbevestiging verschijnt.
- **4. Bevestig het registratienummer en druk dan op .**

## *Een opgeslagen etiket afdrukken*

U kunt meerdere bestanden selecteren en tegelijkertijd afdrukken.

- **1. Druk op**  $\Box$ .
- **2. Selecteer "Afdrukken" met <b>et** / **en druk op**  $\rightarrow$  .
- **3.** Selecteer een registratienummer met **be also also de cijfertoetsen en druk dan op**  $\boxed{\rightarrow}$ **.**

Door continu registratienummers te selecteren en op  $\overline{C}$ te drukken, kunt u meerdere bestanden selecteren.

**4.** Selecteer "Afdr. starten" met **Article 10** en druk op  **.**

Het etiket wordt afgedrukt.

### **OPMERKING**

U kunt ook "Afdr. starten" selecteren door te drukken op  $\begin{array}{|c|c|c|c|}\n\hline\n\end{array}$  +  $\begin{array}{|c|c|c|c|}\n\hline\n\end{array}$  $\sqrt{ }$ .

## *Een opgeslagen etiket verwijderen*

- 1. **Druk op**  $\Box$ .
- **2. Selecteer "Verwijderen" met 1. <b>Englerige Step druk** op  $\overline{P}$ .
- **3.** Selecteer een registratienummer met **be also also de cijfertoetsen en druk dan op**  $\boxed{\overline{\cdot}$ **.** Het scherm verwijderbevestiging verschijnt.
- **4.** Bevestig het registratienummer en druk dan op  $\boxed{\cdot}$ .

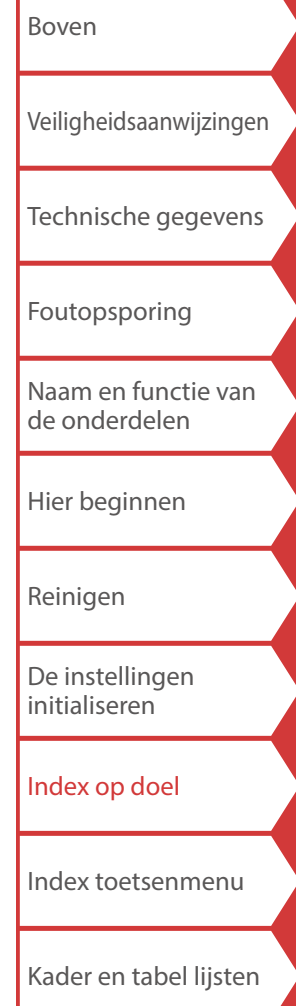

# <span id="page-34-1"></span><span id="page-34-0"></span>Afdrukfuncties gebruiken

## *Afdruk vergroten*

U kunt een etiket maken dat groter is dan de breedte van één etiket.

Druk de gemaakte inhoud afzonderlijk af op meerdere etiketten en voeg ze dan samen om ze te gebruiken als één etiket.

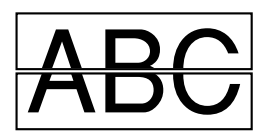

- **1. Druk op**  $\boxed{\oplus}$  +  $\boxed{\oplus}$
- **2. Selecteer "Afdruk vergr." met**  $\rightarrow$  / **en druk op .**
- **3. Selecteer "\*2formaat" met**  $\rightarrow$  / **c** and druk op  $\rightarrow$  .
- **4. Selecteer** "\*2/2" met  $\rightarrow$  /  $\rightarrow$  en druk op  $\rightarrow$  .
- **5.** Selecteer "Nu afdrukken? " met  $\Diamond$  $op \rightarrow$ .

Het etiket wordt afgedrukt.

#### **OPMERKING**

De functie blijft ingeschakeld, ook na het afdrukken. Selecteer "Uit" om de functie uit te schakelen.

# *Spiegelbeeld*

号

**ABC** Aan | **JAA** | Uit

- **1. Druk op**  $\boxed{\hat{}}$  +  $\boxed{\hat{}}$ .
- **2.** Selecteer "Spiegelbeeld" met Warehousen druk op  **.**
- **3. Selecteer "Aan" met**  $\rightarrow$  /  $\rightarrow$  en druk op  $\rightarrow$  .
- **4. Selecteer "Nu afdrukken? "** met  $\rightarrow$  / **c** and druk op  **.**

Het etiket wordt afgedrukt.

### **OPMERKING**

De functie blijft ingeschakeld, ook na het afdrukken. Selecteer "Uit" om de functie uit te schakelen.

## *Aantal*

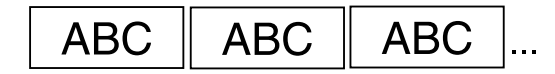

**1. Druk op**  $\boxed{\hat{}}$  +  $\boxed{\hat{}}$ .

- **2. Selecteer "Aantal" met** *ender* **en druk op .**
- **3. Voer het aantal afdrukken in en druk dan op**  $\boxed{4}$ .
- **4. Selecteer "Nu afdrukken? "** met **explores and druk op .**

Het etiket wordt afgedrukt.

## **OPMERKING**

De functie blijft ingeschakeld, ook na het afdrukken. Stel het aantal afdrukken in op "1" om de functie uit te schakelen.

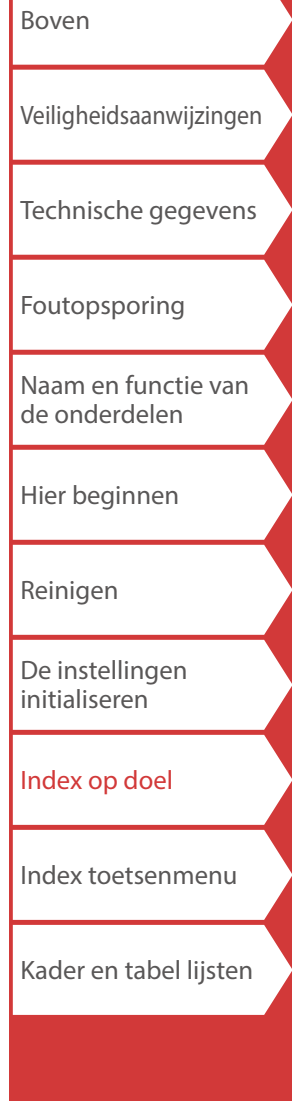

# <span id="page-35-4"></span><span id="page-35-3"></span>Printerinstellingen wijzigen + 4

#### <span id="page-35-2"></span>**Autom. snijden**

Autom. snijden:

Hier kunt u instellen of er automatisch moet worden afgesneden of niet.

Half knippen:

Als "Autom. snijden" is ingesteld op "Aan" kan de functie "Half knippen" worden ingesteld om alleen het etiketgedeelte te snijden zodat het beschermvel aan de achterzijde gemakkelijk kan worden verwijderd.

#### **Dichtheid**

Hiermee stelt u de dichtheid in.

#### **Drop stop**

Deze functie is handig voor het een voor een toevoegen van achtereenvolgens afgedrukte etiketten.

Selecteer "Aan" om te voorkomen dat een afgedrukt etiket valt. Het afgedrukte etiket blijft bij de tape-uitvoeropening. Bij het afdrukken van meerdere exemplaren, wordt het tweede of latere etiket pas afgedrukt als u het afgedrukte etiket verwijdert.

Deze functie is alleen beschikbaar voor een etiketlengte van 28 mm of meer, als "Autom. snijden" op "Aan" staat en "Half knippen" op "Uit" staat.

#### **Stanspositie**

Hiermee past u de tekstpositie aan van gestanste labels.

Breedte pos.: Hiermee past u de verticale positie van de tekst aan.

Lengte pos.: Hiermee past u de horizontale positie van de tekst aan.

### **Verlichting**

Hiermee stelt u de verlichting in op Aan of Uit.

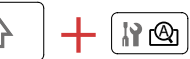

### **Taal**

U kunt de taal voor het display selecteren uit de volgende:

<span id="page-35-0"></span>*Dansk, Deutsch, English, Español, Français, Italiano, Nederlands, Norsk, Português-Br, Português-EU, Suomi, Svenska, Türkçe*

#### **inch:cm**

De lengte-eenheid die wordt gebruikt voor de etiketgrootte kan worden gewijzigd tussen inch en cm.

### <span id="page-35-1"></span>**OPMERKING**

Versie: Voor controle van het versienummer dat in de printer is geïnstalleerd.

## *Procedure voor het maken van instellingen*

- **1. Druk op**  $\boxed{\hat{x}}$  +  $\boxed{\text{max}}$ .
- **2.** Selecteer de gewenste functie met *bully* en druk  $\mathsf{dan\,op}\nolimits[\mathcal{P}]$ .
- **3. Selecteer het gewenste item met**  $\rightarrow$  /  $\rightarrow$  en druk  $op \rightarrow$ .

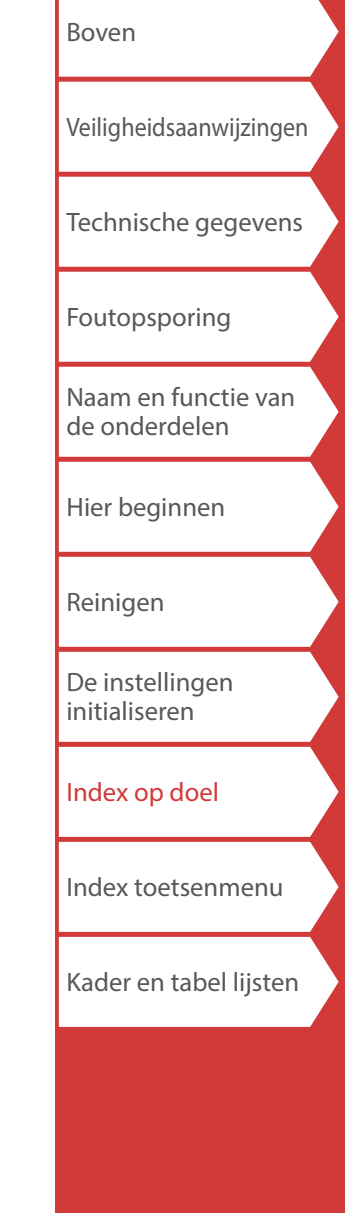

# <span id="page-36-0"></span>Kabeletiketdata overdragen

Als u etiketdata die u hebt gemaakt, overdraagt naar de printer kunt u etiketten afdrukken voor kabels zonder verbinding te maken met een computer. U kunt de etiketdata ook exporteren zodat u deze kunt gebruiken op een smart apparaat.

## **Werkschema**

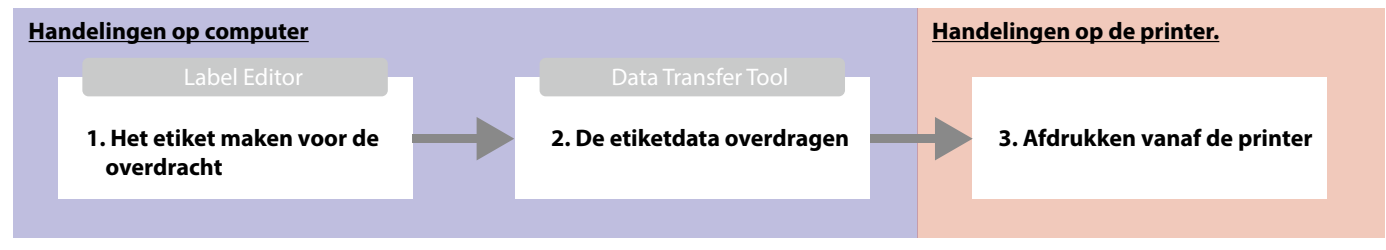

#### **OPMERKING**

- U kunt "Label Editor" (pc-applicatie voor het bewerken van etiketten), printerdrivers en "Label Editor Gebruikershandleiding" downloaden van uw lokale Epson website.
- Raadpleeg "Label Editor Gebruikershandleiding" voor meer informatie over het installeren en bedienen van de Label Editor.
- Sluit de printer en computer vooraf op elkaar aan met een USB-kabel.

# **1. Het etiket maken voor de overdracht**

- **1. Start Label Editor.**
- **2. Klik op [Kabellabels] in het venster "Nieuw/ openen".**

**3. Klik op [OK].**

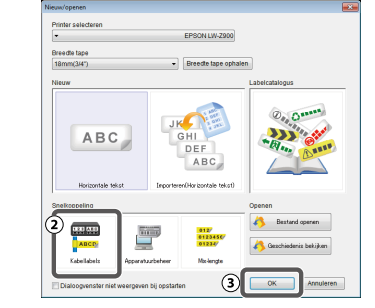

**4. Zet in het tabblad "Stijl" het selectievakje aan voor "Overdrachtsgegevens maken" en selecteer [Voor printer] of [Voor smart apparaat].** 

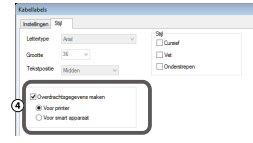

Voor printer: Exporteert de etiketdata die moeten worden overgedragen naar de printer.

Voor smart apparaat: Hiermee exporteert u de etiketdata die moeten worden overgedragen naar een smart apparaat.

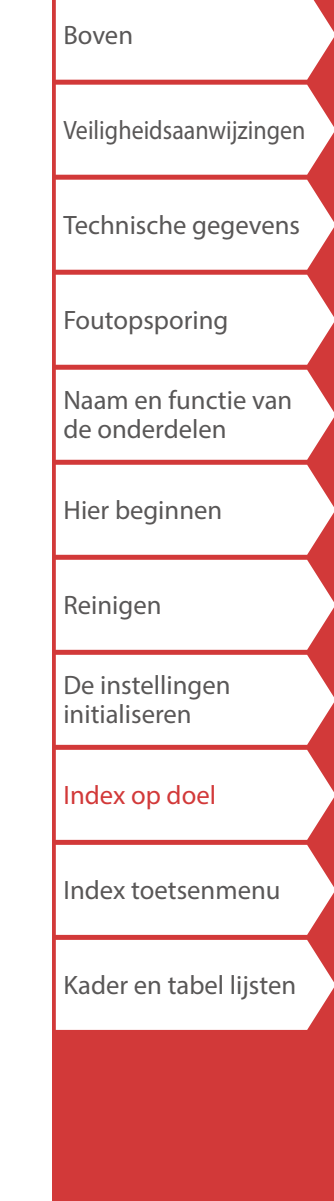

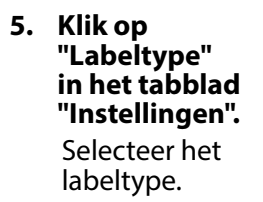

**6. Maak het etiket.**

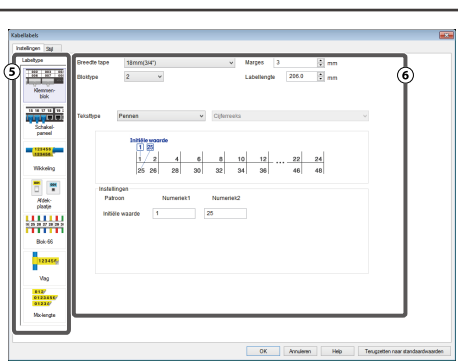

# **2. De etiketdata overdragen**

#### **1. Klik op [Overzetten].**

Data Transfer Tool starts.

Als u [Voor smart apparaat] hebt geselecteerd, wordt de knop [Overzetten] niet weergegeven. Klik dan op [OK]. De etiketdata worden opgeslagen op de computer. Draag de opgeslagen data zelf over op uw smart apparaat.

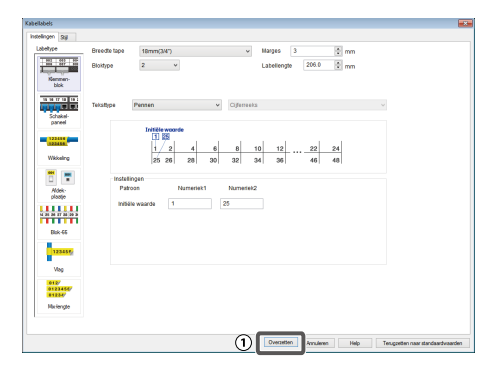

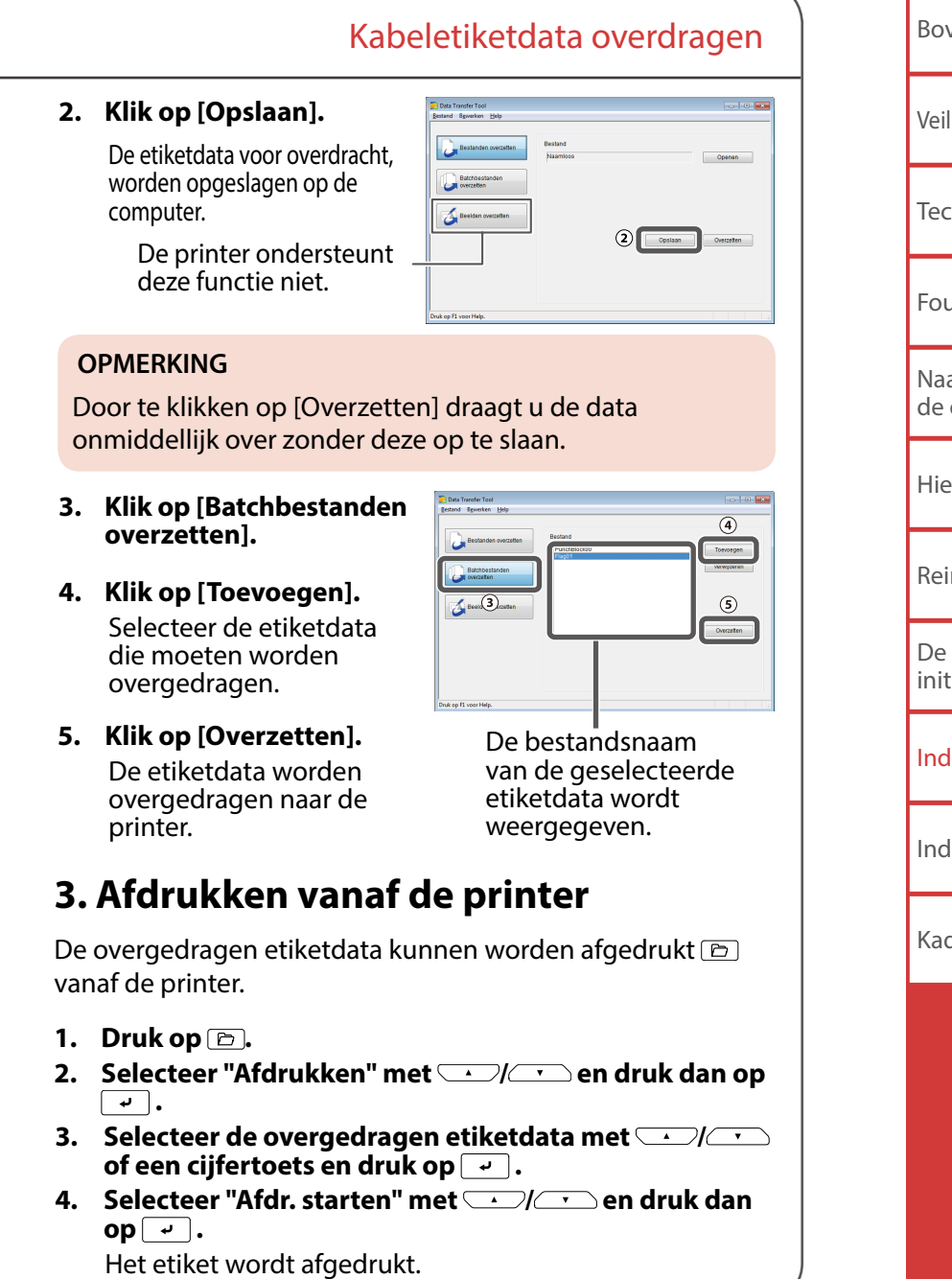

![](_page_37_Picture_258.jpeg)

<span id="page-38-0"></span>![](_page_38_Figure_0.jpeg)

![](_page_39_Figure_0.jpeg)

![](_page_40_Figure_0.jpeg)

![](_page_41_Figure_0.jpeg)

![](_page_42_Figure_0.jpeg)

![](_page_43_Figure_0.jpeg)

![](_page_44_Figure_0.jpeg)

![](_page_45_Figure_0.jpeg)

![](_page_46_Figure_0.jpeg)

![](_page_47_Figure_0.jpeg)

![](_page_48_Figure_0.jpeg)

![](_page_49_Figure_0.jpeg)

![](_page_50_Figure_0.jpeg)

![](_page_51_Figure_0.jpeg)

![](_page_52_Figure_0.jpeg)

![](_page_53_Figure_0.jpeg)

# <span id="page-54-0"></span>Accent

![](_page_54_Picture_303.jpeg)

![](_page_54_Picture_304.jpeg)

![](_page_54_Picture_305.jpeg)

# <span id="page-55-0"></span>Kader en tabel lijsten

<span id="page-55-1"></span>Kader

![](_page_55_Figure_2.jpeg)

![](_page_55_Picture_226.jpeg)

<span id="page-56-0"></span>![](_page_56_Figure_0.jpeg)

<span id="page-57-0"></span>![](_page_57_Figure_0.jpeg)